**SYCLOPE COOLTouch<sup>®</sup>** Controller for Cooling tower managements (Part 3)

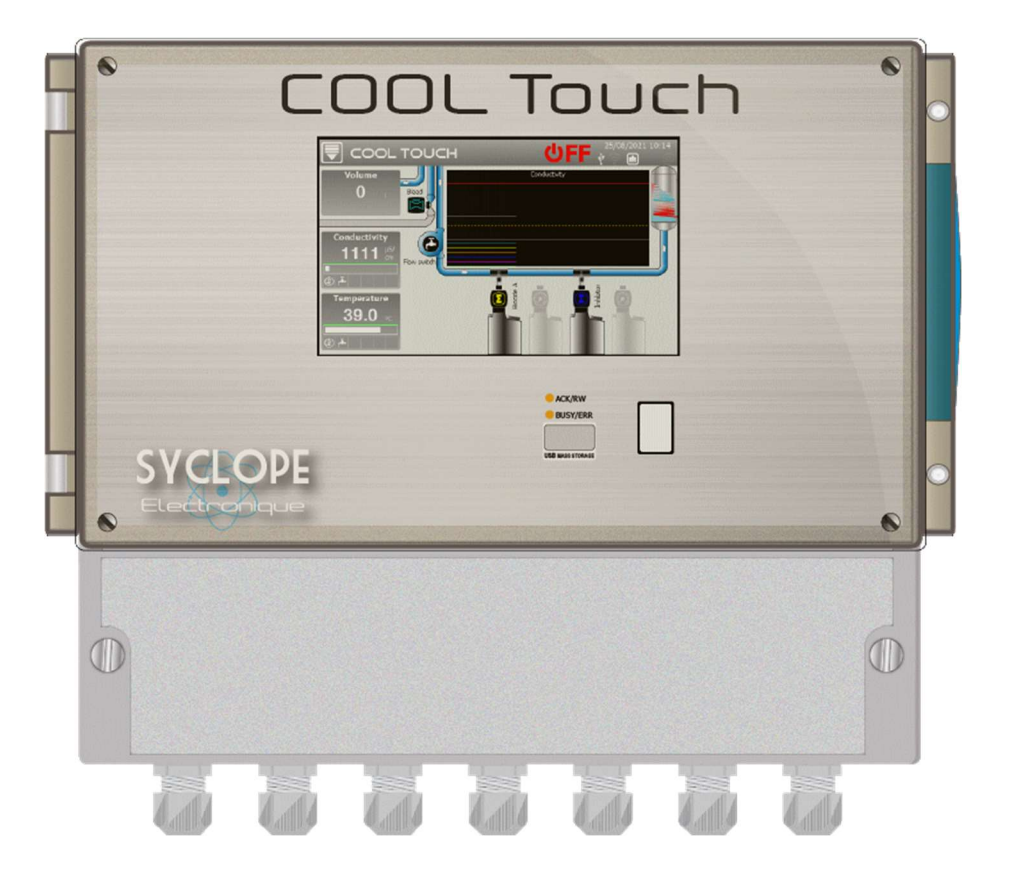

# Communication programming instructions

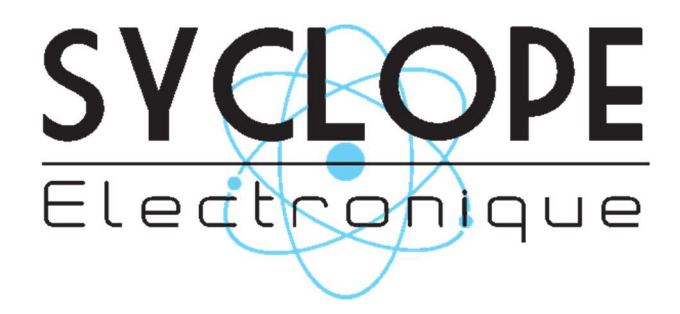

Reference: DOC0486 Rev: 1.1

### Part of the general documentation

- Part 1: Installation and starting instructions
- Part 2: General programming instructions
- ► Part 3: Communication programming instructions

### General information:

### SYCLOPE Electronique 2021<sup>®</sup> Manual of 25/05/2021 Rev 1.1

Analysers/Controllers for swimming pools. Product line COOLTouch®

Part 3: Communication programming instructions (Ref: DOC0486)

Editor:

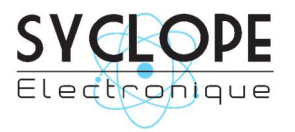

### SYCLOPE Electronique S.A.S.

Z.I. Aéropole Pyrénées Rue du Bruscos 64 230 SAUVAGNON - France – Tel: (33) 05 59 33 70 36 Fax: (33) 05 59 33 70 37 Email: syclope@syclope.fr Internet: http://www.syclope.fr

© 2021 by SYCLOPE Electronique S.A.S. Subject to modification

## **Contents**

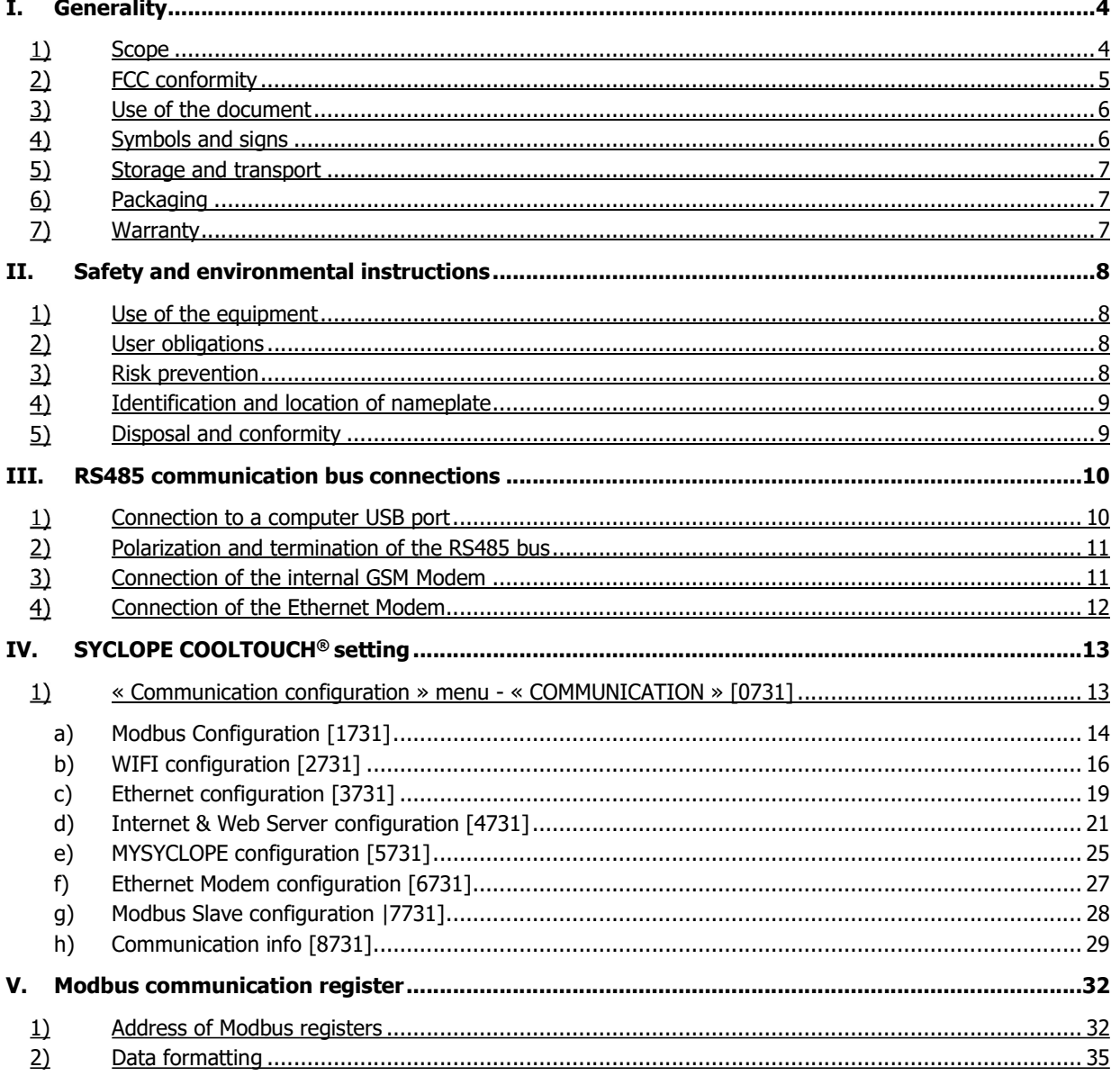

### I. Generality

### 1) Scope

The range of **SYCLOPE COOLTouch**<sup>®</sup> controller you have purchased is a high-tech electronic device for the complete management of cooling tower (air/water coolers) and the risks related to the legionella.

Its remarkable adaptability to the various structures of cooling towers enables him to settle in all the difficult cases where the control of the process and the water treatment in a cooling tower are decisive.

Designed according to the needs of the customer, the **COOLTouch®** controller is equipped analogical and numeric inputs for specific sensors for treating water in a cooling tower and also include alarm functions and various controls with cyclic commands transmitted by means of programmable relays to control specific dosing systems used for chemical treatments.

The simplicity of the **COOLTouch**® controller operations, the user friendliness and the remarkable technical aspects of these controllers, will ensure you benefits from their many options, guaranteeing you full control and supervision of the quality of the water.

The following instructions contain all the information required for installation, use and maintenance of your new equipment.

- $\triangleright$  Installation
- $\triangleright$  Technical specifications
- $\triangleright$  Commissioning instructions
- $\triangleright$  Safety tips

If you would like to receive further information or if you encounter any difficulties not described in this manual, please contact your usual retailer or else directly contact the sales department of **SYCLOPE ELECTRONIQUE S.A.S.**, either at the agency or at the office for your region, or the technical/quality departments of our establishments. We will do everything in our power to help you and ensure your benefit from our advice and know-how in the field of measurement and treatment of swimming-pool water.

Contact: contact@syclope.fr

### 2) FCC conformity

The **SYCLOPE COOLTouch<sup>®</sup>** controller complies with Part 15 of the FCC Rules.

Operation is subject to the following two conditions:

(1) this device may not cause harmful interference (2) this device must accept any interference received, including interference that may cause undesired operation FCC Regulations state that unauthorized changes or modifications to this equipment may void the user's authority to operate it.

This equipment has been tested and found to comply with the limits for a Class B digital device, pursuant to Part 15 of the FCC Rules. These limits are designed to provide reasonable protection against harmful interference in a residential installation. This equipment generates, uses, and can radiate radio frequency energy and, if not installed and used in accordance with the instructions, may cause harmful interference to radio communications. However, there is no guarantee that interference will not occur in a particular installation.

If this equipment does cause harmful interference to radio or television reception, which can be determined by turning the equipment off and on, the user is encouraged to try and correct the interference by one or more of the following measures:

- Reorient or relocate the receiving antenna.
- Increase the separation between the equipment and receiver.
- Connect this equipment into an outlet on a circuit different from that to which the receiver is connected.
- Consult the dealer or an experienced radio/TV technician for help.

Changes and modifications not expressly approved by the manufacturer could void the user's authority to operate this equipment.

Remark: To ensure compliance with the FCC regulations on electromagnetic interference for a class B device, use cables properly shielded and connected to the ground as recommended in this manual. The use of a cable that is not properly shielded or earthed for risk of violating the FCC rules.

Radio Frequency (RF) Exposure Compliance of Radiocommunication for mobile Apparatus To satisfy FCC RF Exposure requirements for mobile devices, a separation distance of 20 cm or more should be maintained between the antenna of this device and persons during operation. To ensure compliance, operation at closer than this distance is not recommended. This transmitter must not be co-located or operating in conjunction with any other antenna or transmitter.

Contains:

### - WiFi module: FCC ID : 2AC7Z-ESPWROOM02

This device complies with part 15 of the FCC Rules. Operation is subject to the following two conditions: (1) This device may not cause harmful interference, and (2) this device must accept any interference received, including interference that may cause undesired operation.

- GSM module: FCC ID: UDV-0912142009007

This device complies with part 15 of the FCC Rules. Operation is subject to the following two conditions: (1) This device may not cause harmful interference, and (2) this device must accept any interference received, including interference that may cause undesired operation. (for FCC)

### 3) Use of the document

Please read carefully the entire document before starting the installation and the commissioning of the controller device, in order to ensure the safety of swimmers, users and equipment's.

The information provided in this document must be strictly observed. SYCLOPE Electronique S.A.S. declines all responsibility in cases where failure to comply with the instructions of this documents.

The following symbols and pictograms will be used to facilitate reading and understanding of these instructions.

- **Information**
- ► Action to do
- $\triangleright$  Element of a list or enumeration
	- 4) Symbols and signs
- \_\_\_

Identification of a continuous volage or current

Identification of an alternative voltage or current

Protective ground

Functional ground

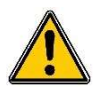

Risk of injury or accident. Identifies a warning concerning a potentially dangerous risk. The documentation must be consulted by the user with each time the symbol is notified. If the instructions are not respected, this presents risks of death, physical injuries or property damages.

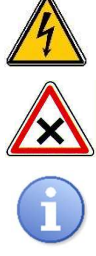

 Electric hazard. Identifies a warning statement relative to a mortal electric danger. If the instructions are not strictly respected, this implies an inevitable risk of physical injuries or death. Electric hazard. Identifies a warning statement relation of strictly respected, this implies an inevitable risk<br>Risk of incorrect operation or damage for the device<br>Comment or particular information.

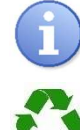

Comment or particular information.

Recyclable element

### 5) Storage and transport

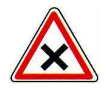

It is important to store and to transport the SYCLOPE COOLTOUCH controller in its original packaging in order to minimize risk of damage.

Furthermore, the package must be stored in an environment that is protected against humidity and exposure to chemical products.

Environmental conditions for transport and storage:

 Temperature: -10 °C à 70 °C Air humidity: Maximum of 90% with no condensation

### 6) Packaging

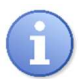

The device is delivered without power cable.

Caps of the box are pre-drilled and fitted with corresponding cable glands conform to the maintenance of IP65 protection. Cables used must be adapted to them in order to respect the portion index. Shielded cables for connecting pH and ORP electrodes are not supplied.

The controller is delivered with:

- $\checkmark$  SYCLOPE COOLTouch<sup>®</sup> central controller
- $\checkmark$  Installation and starting instructions
- $\checkmark$  General programming instructions
- $\checkmark$  Communication programming instructions (Option)
	- 7) Warranty

The warranty is provided according to the terms of our general conditions of sale and delivery as long as the following conditions are met:

- $\triangleright$  Use of the equipment according to the instructions of this notice
- $\triangleright$  No modifications of the equipment which may modify its behaviour and no incorrect manipulation
- $\triangleright$  Respect for the electrical safety conditions

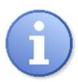

Consumable material is no longer covered by warranty as soon as it's put into service.

### II. Safety and environmental instructions

### Please:

- $\triangleright$  Read this manual carefully before the unpacking, the installing or the commissioning of this equipment
- $\triangleright$  Take into account all the hazards and of recommended precautionary measures

The failure to respect these procedures can result in serious injury to users or damaging the device.

### Use of the equipment

**SYCLOPE COOLTouch<sup>®</sup>** controller is a microprocessor equipment generating all necessary functions to control a cooling tower.

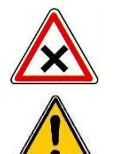

All other uses are considered to be non-conforming and must therefore be forbidden. SYCLOPE Electronique S.A.S. will not be responsible in any case for any damage that result from such uses.

The 12V Ext must not be used when the product is connected to an electrical network within the following range: 100 – 208V

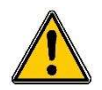

Do not use the device for measurements on the network directly, but only on the secondary circuit under very low safety voltage.

### 2) User obligations

The user undertakes not to allow its employees to work with the **SYCLOPE COOLTouch®** controller described in this manual unless they:

- $\triangleright$  Are aware of the fundamental instructions relating to work safety and prevention of accidents
- Are trained in the use of the device and its environment
- Have read and understood these instructions, warnings and manipulation rules

### 3) Risk prevention

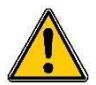

The installation and connection of the **SYCLOPE COOLTouch**<sup>®</sup> controller should be only performed by specialized personnel and qualified for this task.

The installation must comply with the current safety standards and instructions!

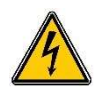

Before opening the controller or manipulate the relay outputs, always remember to switch-off the primary power supply!

Never open the controller when it is powered on!

Maintenance operations and repairs should be only performed by trained and specialized personnel!

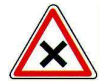

Take care when choosing the location for installing the controller!

**SYCLOPE COOLTouch<sup>®</sup>** controller should not be installed in a hazardous environment and should be protected against splashing with water or chemical products. It should be installed in a dry, well-ventilated and isolated location.

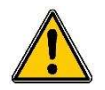

Make sure that the chemical sensors used with this controller correspond well to the chemicals used. Refer to the individual technical note of each sensor. Chemistry of water is very complex, in case of doubt, contact immediately our engineering service or your approved installer/reseller.

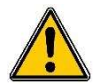

Chemical sensors are sensitive elements using consumable parts. They must be supervised, maintained and calibrated regularly using specific calibrator systems not-provided with this equipment. In the event of defect, a surplus possible hazard of chemical injections can be noted. In the doubt, a service contract must be taken near your reseller/installer or failing this near our engineering services. Contact your approved installer/reseller or our business service for more information.

### Safety and environmental instructions **Page 9/40** Safety and environmental instructions **Page 9/40**

4) Identification and location of nameplate

1)  $(2)$  (15) 15) (10) (9) (8) (14) 10) (9) (8) (14) 9) (8) (14) S/N: 220912589 ີນີ WILL COOLTouch Ref<sup>.</sup> **COT0000** FCC ID: 2AS3B-COOLTOUCH 100 - 240VAC 50/60Hz Contains FCC ID : 2AC7Z-ESPWROOM02<br>Contains FCC ID : UDV-0912142009007  $5 - 6,5A$  IP65 This device complies with the Part 15 of the FCC Rules. Operation is subject to the foll two conditions: (1) this device may not cause harmful interference, and (2) this device mus  $\sim$  6.  $\sim$   $\sim$  6.  $\sim$  6. accept any interference received, including interference that may cause sired operation Made in France www.syclope.fr 12)  $(7)$   $(11)$   $(13)$ 7) (11) 1) Manufacturer's label ි) Particular risk. Read the manual Product which can be recycled (2) Model of the product / Trade Mark  $(10)$  $(11)$ 3) Reference of the product  $(11)$  UKCA approved  $(12)$ 4) Range of power supply  $(12)$  CE approved  $(13)$ 5) Values of maximum current  $(13)$  Country of manufacture 6) Class of protection  $(14)$ Manufacturer square code  $\sigma$ ) Identification of the manufacturer  $\sigma$  (15) FCC ID  $(15)$ 8) Serial number

5) Disposal and conformity

The recyclable packaging of the **SYCLOPE COOLTouch**<sup>®</sup> equipment must be disposed of according to current regulations.

Nameplate

Elements such as paper, cardboard, plastic or any other recyclable elements must be taken to a suitable sorting centre.

According to European directive 2012/19/EC, this symbol means that as of 4 July 2012 electrical appliances cannot be thrown out together with household or industrial waste. According to current regulations, consumers within the European Union are required, as of this date, to return their used devices to the manufacturer, who will take care of disposing them at no extra expense.

According to European directive 2011/65/EC, this symbol means that the **SYCLOPE COOLTouch**® controller is designed in compliance with the restrictions on hazardous substances.

According to low-voltage directive (2014/35/UE) and the electromagnetic compatibility directive (2014/30/UE), this symbol means that the device has been designed in compliance with the previously cited directives.

indicates that the device was tested and approved under the respect and the conditions of the limits for a Class B digital device.

In accordance with part 15 of the FCC regulation (Federal communications commission), this symbol

The product complies with the requirements of IEC 61326-1 relating to immunity and emissions concerning electromagnetic compatibility in a basic environment.

According to low-voltage directive (2014/35/UE) and the electromagnetic compatibility directive (2014/30/UE), this symbol means that the device has been designed in compliance with the previously cited directives.

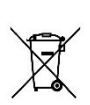

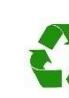

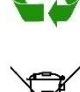

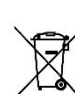

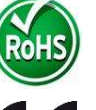

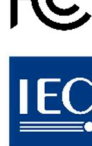

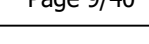

豒

 $\vec{c} \in \vec{e}$ 

### III. RS485 communication bus connections

COOLTouch® has an RS485 communication port to connect it to a computer equipped with a 485 port and communication software to record the measurement values, alarms and different states of the device.

- 1) Connection to a computer USB port
- ▶ Use a 3-wire cable.
- $\blacktriangleright$  Pass the cable through a cable gland.
- $\blacktriangleright$  Wire AA' (n°3) of USB/485 converter to **RS485 (A) (31).**
- Wire BB'  $(n°4)$  of USB/485 converter to **RS485 (B) (32).**
- $\triangleright$  Wire C (n°5) of USB/485 converter to **PWR (C) (18)**
- $\triangleright$  Tighten the cable gland to seal.

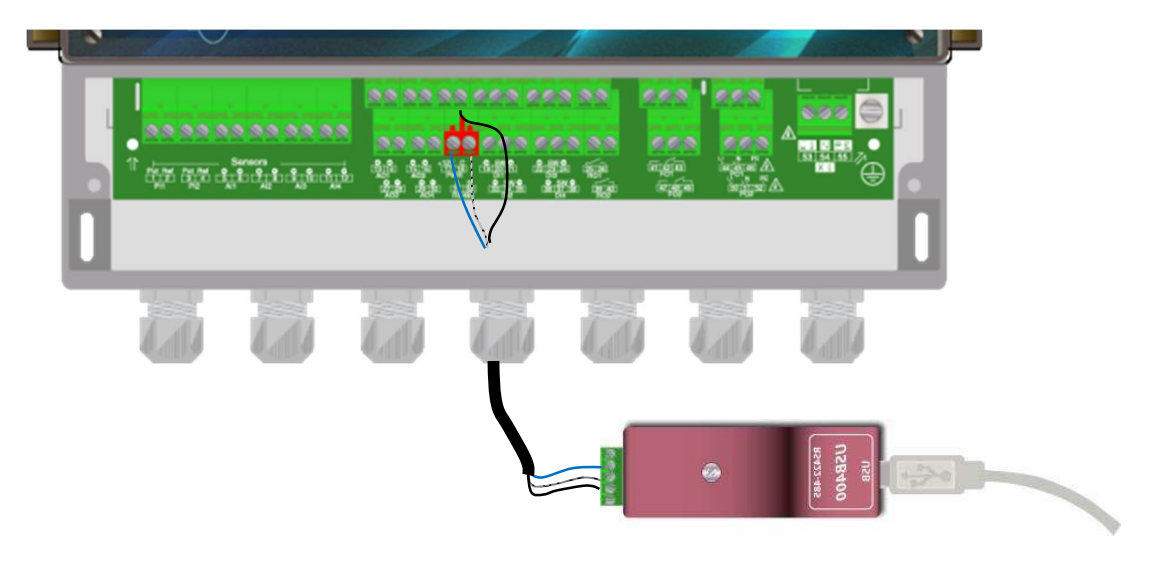

- Blue (Terminal n°3): AA' RS485
	- White (Terminal n°4): BB' RS485
- Black (Terminal n°5): GND RS485

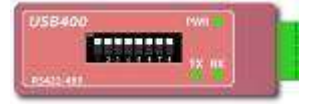

Configuration: All switches on "ON"

Contact us for more information about the product.

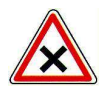

Respect the bus wiring.

A USB/RS485 converter is recommended to connect the SYCLOPE COOLTouch<sup>®</sup> to a computer. Please refer to converter documentation to realize the connection.

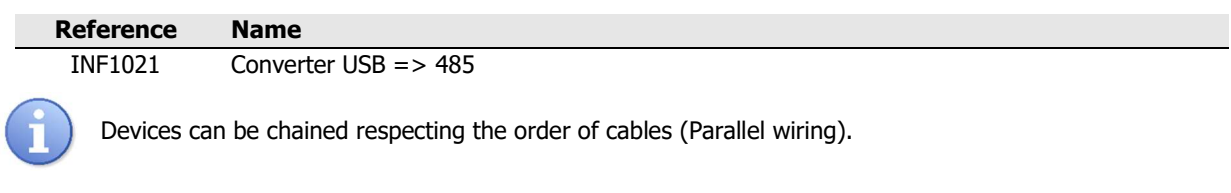

the micro-switches!

### 2) Polarization and termination of the RS485 bus

The bus can be polarized from your device if necessary. To do this you must switch the two micro-switches (Pol. RS+ (A) and Pol. RS-(B)) of the electronic card in ON position.

If your device is the last on the line on the RS485 bus you can switch the Term. RS switch on ON to activate line termination.

3) Connection of the internal GSM Modem

Install the GSM modem socket in the space provided. Position the antenna in a cable gland and connect it to the electronic card using the cable supplied. Position the SIM card in the intended location.

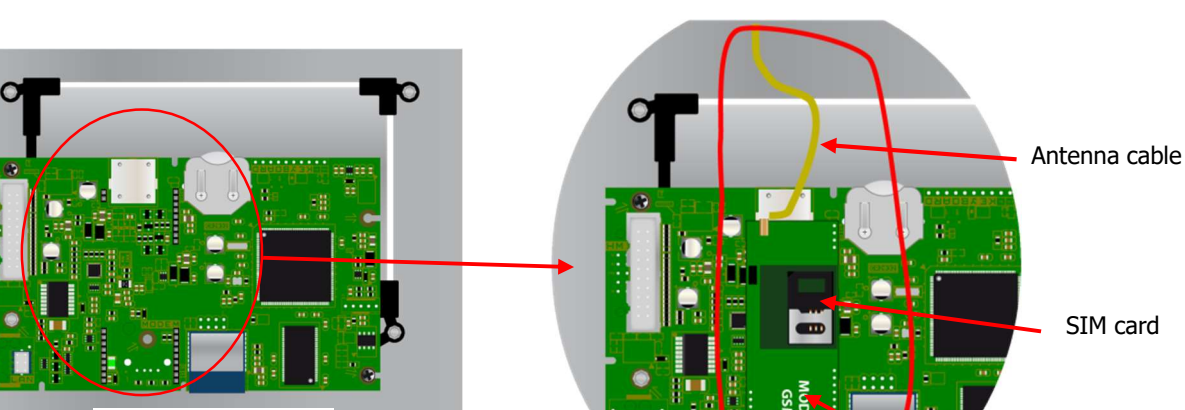

Empty front card

GMS MODEM Socket

Front card with GSM Modem socket

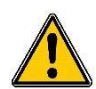

Cell phone contract must be M2M (machine to machine) with the minimum of 5MB/month. Sim card PIN must be disabled.

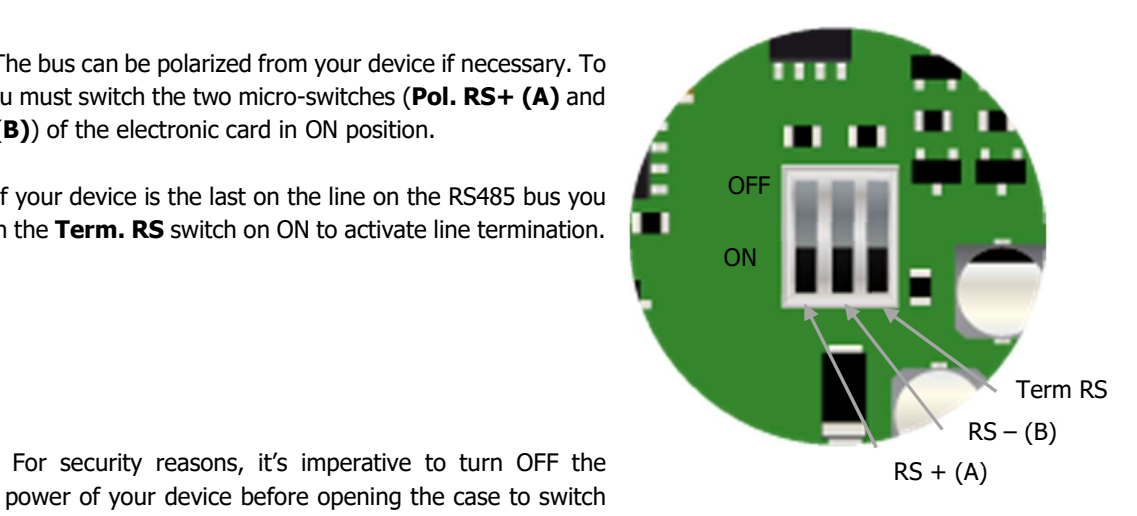

### 4) Connection of the Ethernet Modem

Install the Ethernet modem socket in the space provided, pass the network cable through the cable gland and connect the wires as shown below.

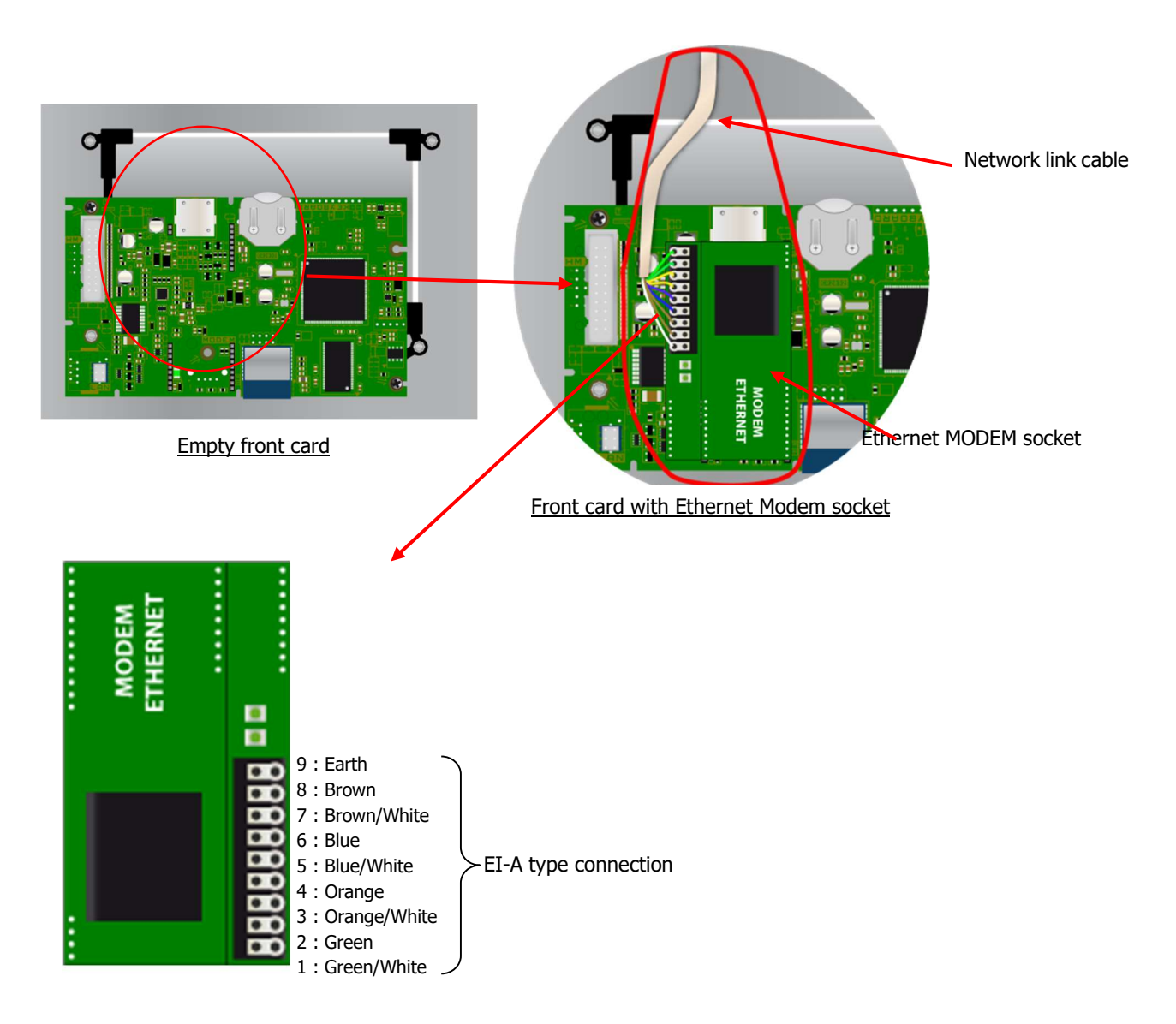

Network cable connection on the modem

### IV. SYCLOPE COOLTOUCH® setting

To connect the SYCLOPE COOLTOUCH<sup>®</sup> on the bus, the RS485 communication of COOLTOUCH and other systems, connected on the same bus, must be the same.

1) « Communication configuration » menu - « COMMUNICATION » [0731]

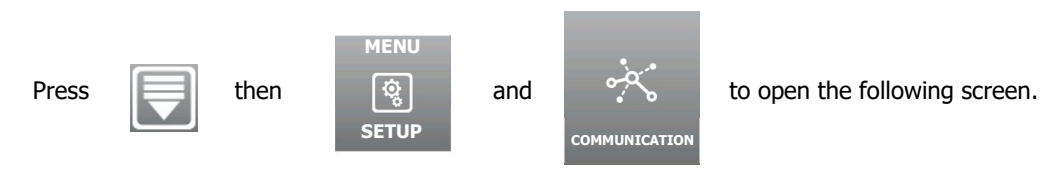

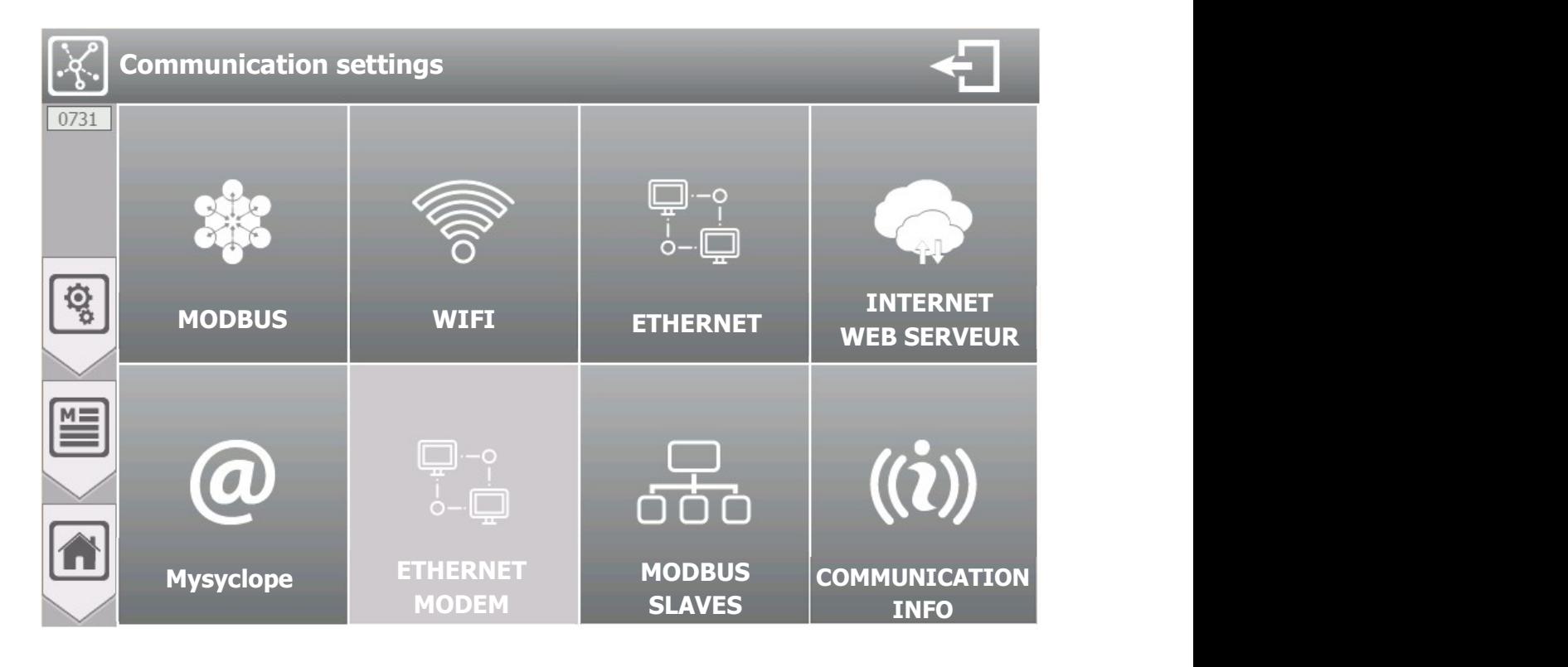

Button MODBUS SLAVES is accessible depending on the configuration of the MYSYCLOPE communication.

ETHERNET MODEM is inactive.

- **MODBUS**
- a) Modbus Configuration [1731]

Press to open following screen.

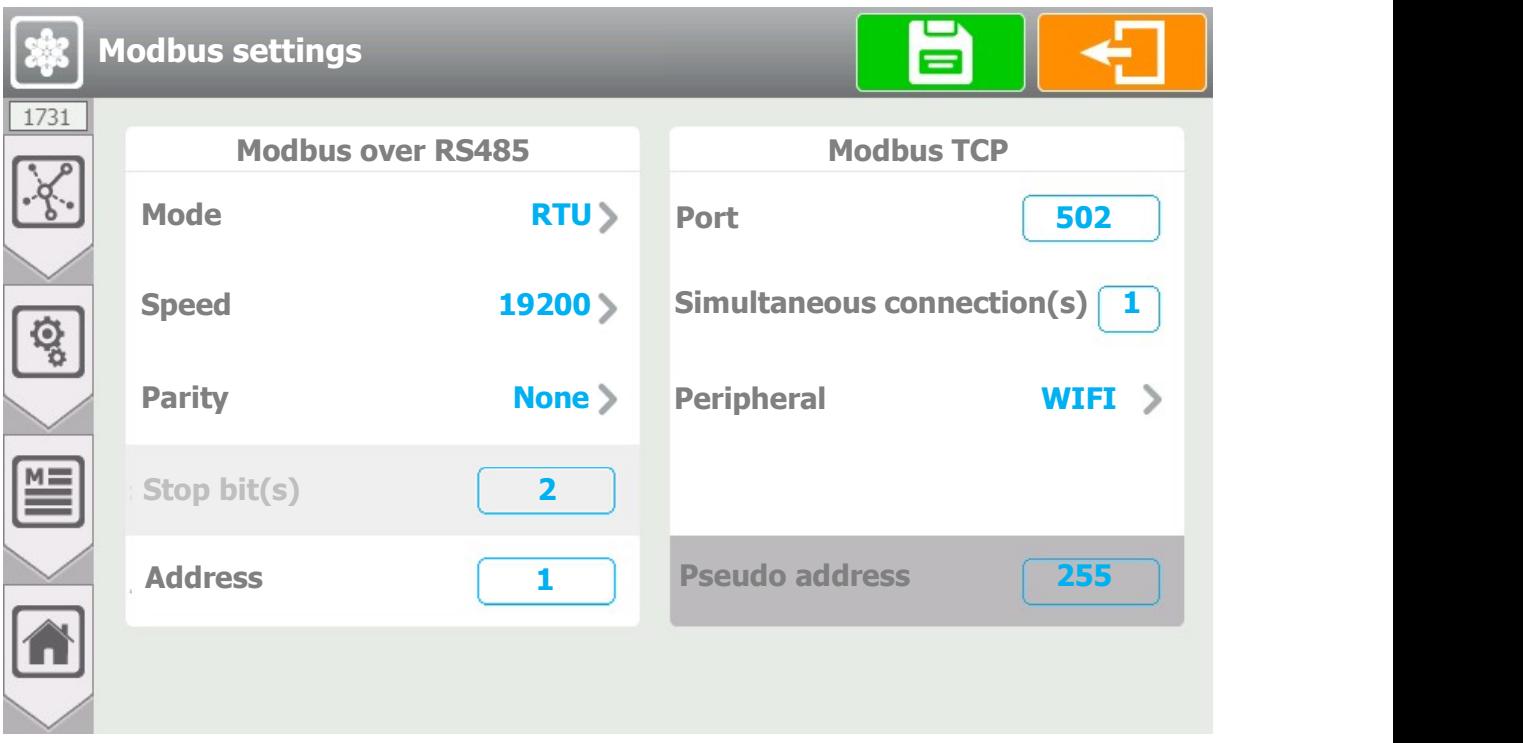

 $>$  Mode RTU

### Modbus sur RS485

- Selection of the Modbus communication mode, on this selection button we find the information of the selected mode (RTU) Press to change it.
- $\triangleright$  Speed 19200
	- Selection of the Modbus communication speed, on this selection button we find the information of the selected speed (19200). Press to change it.
- $\triangleright$  Parity None
	- Selection of the Modbus communication parity, on this selection button we find the information of the selected parity (None). Press to change it.
- $\triangleright$  Stop bit(s) 2
	- Information on the configuration of the number of stop bit(s). This option is not configurable, it adapts according to the parity configuration and here is just information to help you configure your connection.
- Address 1
	- Modbus address input of your regulator. Here the current value is (1). Press it to open the numeric keypad and enter the desired value. Possible adjustment from 1 to 247.

### Modbus TCP

- $\triangleright$  Port 520
	- TCP port selection, on this selection button we find the information of the selected port (520). Press to change it.
- $\triangleright$  Simultaneous connection(s) 1
	- Selection of the number of simultaneous Modbus connection(s), on this selection button we find the number of simultaneous connection (1). Press to change it.
- $\triangleright$  Peripheral WIFI
	- Selection of the Modbus communication device, on this selection button we find the information of the selected device (**WIFI**). Press to change it.
- $\triangleright$  Pseudo address 255
	- Selection of the pseudo Modbus communication address, on this selection button we find the information of the selected pseudo address (255). Press to change it.

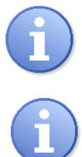

Don't forget to configure the WIFI parameters if the device associated with your Modbus is WIFI type.

### Save:

When a modification is made, the « Save » button appears (floppy disk icon), you have to press it to save your configuration.

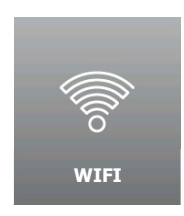

b) WIFI configuration [2731]

Press to open following screen.

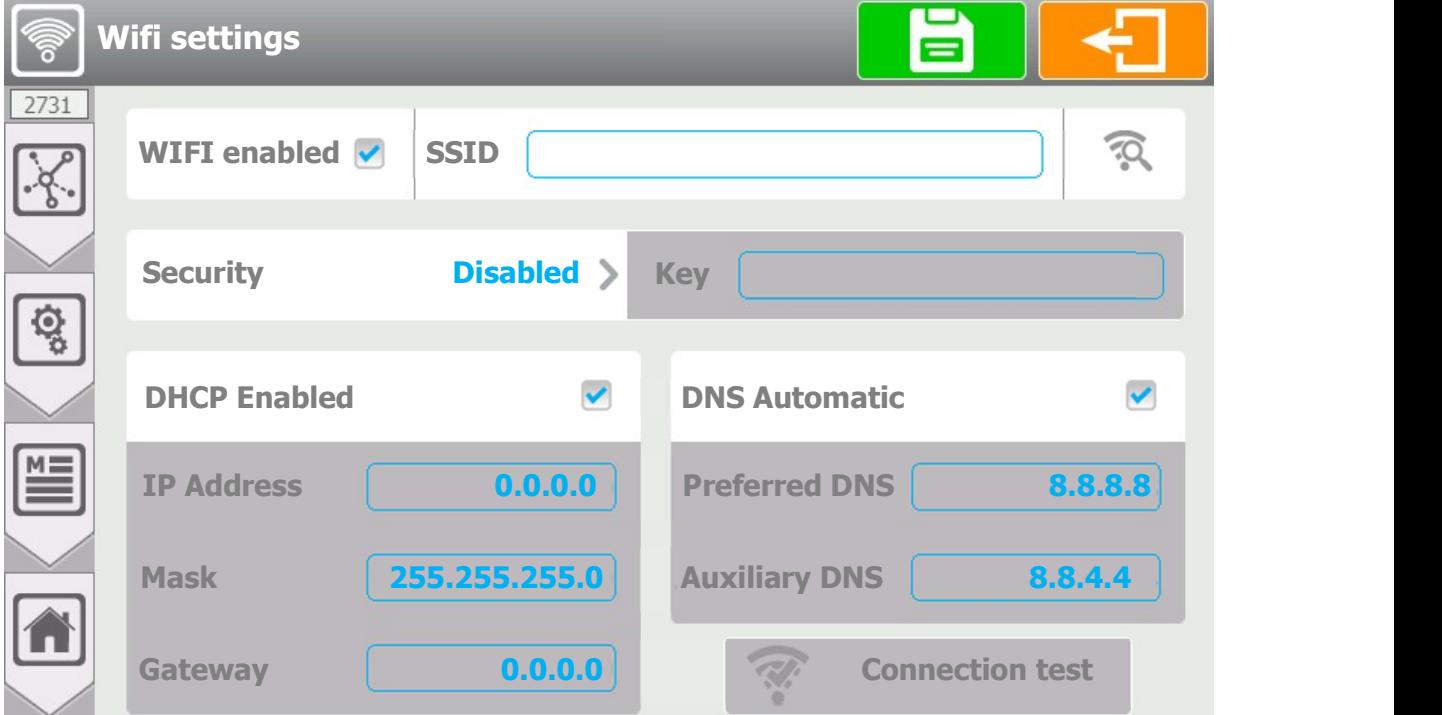

- $\triangleright$  WIFI Enabled
- Activation of the WIFI integrated in your regulator. When the box is checked the WIFI module is activated. Press it to change its state.
- $\triangleright$  SSID ----
- Enter the name of the WIFI network on which you want to connect. Press to open the alphanumeric keyboard and enter the desired value.

<u>ର</u>

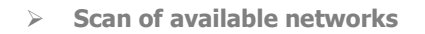

- By pressing this key, the search for networks is launched and a list with the networks found nearby is displayed. Press to open the list of networks.

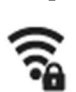

Password-secure network with excellent signal level

Open network with low signal level

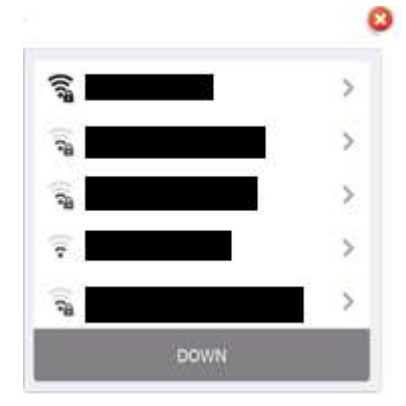

 $\triangleright$  Security Disabled

Press to change it.

Selection of type of security key by your WIFI network, on this selection button we find the information of the selected type (Disabled).

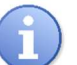

- When selecting a network using the search window for available networks, the network security mode is automatically selected.
- Key - -
- If you have selected a security mode this option is activated and you must enter the security key of the WIFI network on which you want to connect. Press it to open the alphanumeric keyboard and enter the desired value.
- $\triangleright$  DHCP Enabled
- Choice of the DHCP configuration of your network. Press it to Enable / Disabled DHCP
- $\triangleright$  IP address - -
- If you disable DHCP you must enter the fixed IP address of your regulator. Press it to open the numeric keyboard and enter the desired value.
- Mask - -
- If you disable DHCP you must enter the subnet mask of your network. Press it to open the numeric keyboard and enter the desired value.
- $\triangleright$  Gateway - -
- If you disable DHCP you must enter the gateway of your network. Press it to open the numeric keyboard and enter the desired value.
- $\triangleright$  DNS Automatic
- Choice of DNS configuration. Press it to **ACTIVATE** / DEACTIVATE DNS
- $\triangleright$  Preferred DNS 8.8.8.8
- If the DNS management isn't automatic, you must enter the IP address of the Primary DNS. Press it to open the numeric keyboard and enter the desired value.
- $\triangleright$  Auxiliary DNS 8.8.4.4
- If the DNS management isn't automatic, you must enter the IP address of the Auxiliary DNS. Press it to open the numeric keyboard and enter the desired value.

### Save:

When a modification is made, the  $\ll$  Save » button appears (floppy disk icon), you have to press it to save your configuration.

 $\triangleright$  WIFI configuration test

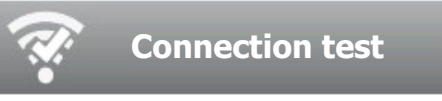

Press the button to open the test window

Connection phases, module initialization and connection request on the selected network.

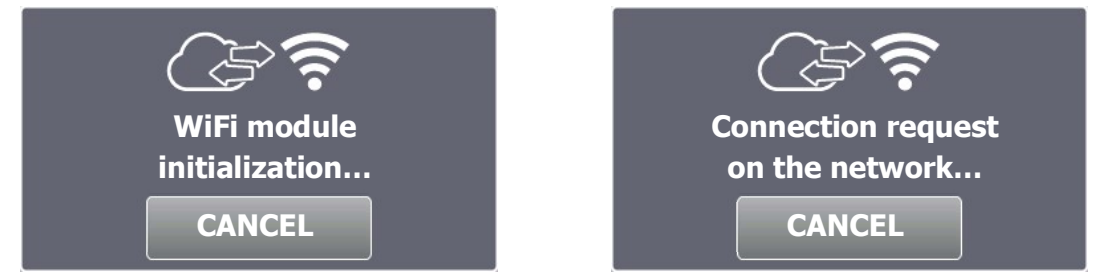

When the connection is successfully completed, the icon is displayed in green and the IP address assigned to the WIFI is displayed.

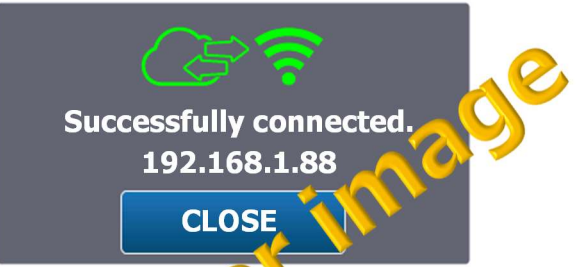

In the event of an error, the icon is displayed in red and a message corresponding to the type of error is displayed.

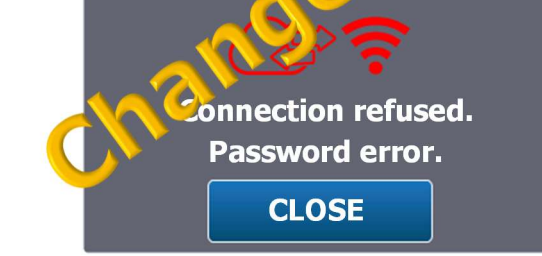

- $\triangleright$  List of errors
- 
- 
- 
- 
- « Password error » => Password isn't correct
- « Timeout » => Connection failed within the limit time
- « Network not found » => SSID network wasn't found
- « Unknown error » => An unknown error has occurred

c) Ethernet configuration [3731]

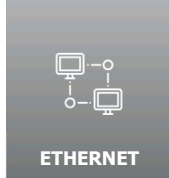

Press to open the following screen.

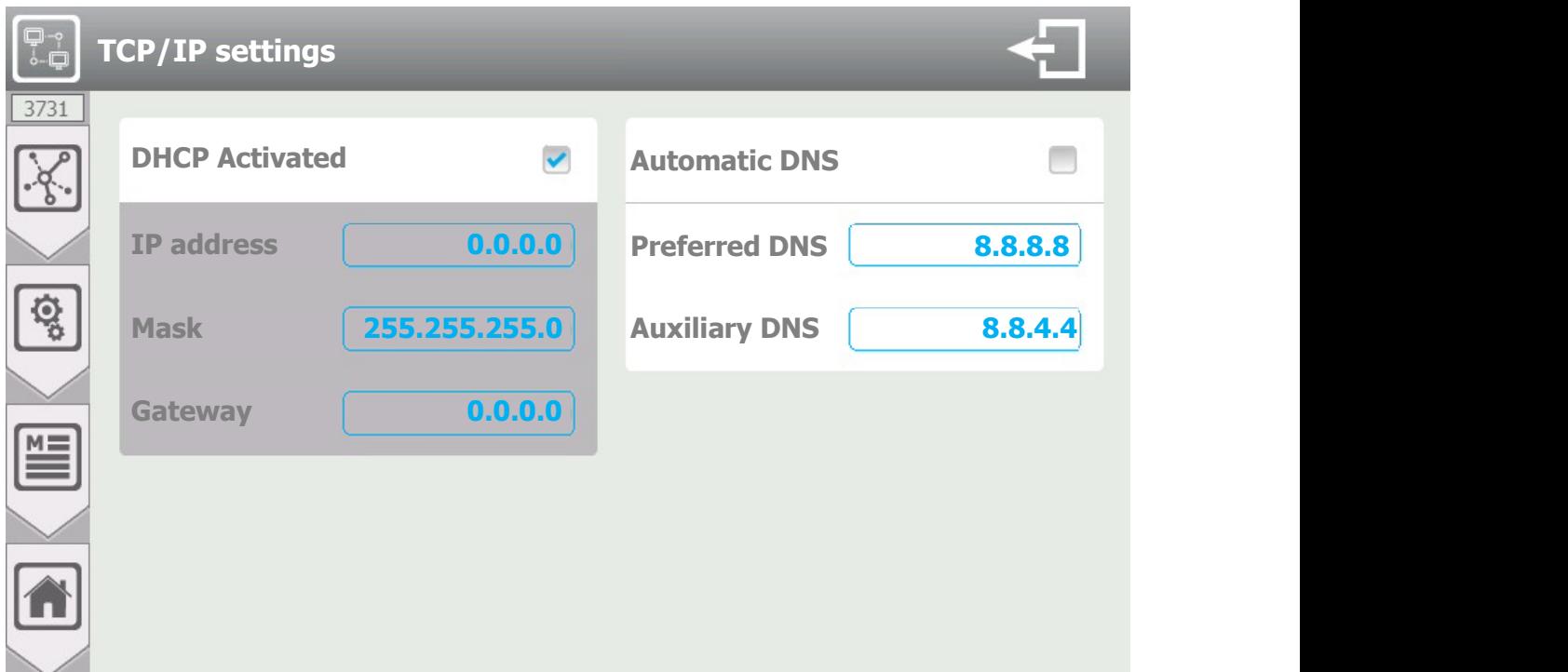

- $\triangleright$  DHCP Activated
	- Choice of the DHCP configuration of your network. Press it to **ACTIVATE** / DEACTIVATE DNS.
- $\triangleright$  IP address 0.0.0.0
	- If your disable DHCP you must enter the fixed IP address of your regulator. Press to open the numeric keyboard and enter the desired value.
- $\triangleright$  Mask 255.255.255.0
	- If you disable DHCP you must enter the subnet mask of your network. Press to open the numeric keyboard and enter the desired value.
- $\triangleright$  Gateway 0.0.0.0
	- If you disable DHCP you must enter the gateway of your network. Press to open the numeric keyboard and enter the desired value.
- $\triangleright$  Automatic DNS
	- Choice the DNS configuration Press it to **ACTIVATE** / DEACTIVATE DNS.

### $\triangleright$  Preferred DNS 8.8.8.8

- If the DNS management isn't automatic, you must enter the IP address of the primary DNS. Press to open the numeric keyboard and enter the desired value.
- $\triangleright$  Auxiliary DNS 8.8.4.4
	- If the DNS management isn't automatic, you must enter the IP address of the Auxiliary DNS. Press to open the numeric keyboard and enter the desired value.

### Save:

When a modification is made, the « Save » button appears (floppy disk icon), you have to press it to save your configuration

- d) Internet & Web Server configuration [4731]
	- i. Configuration

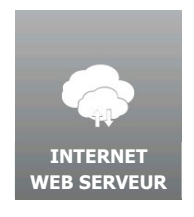

Press to open the following screen.

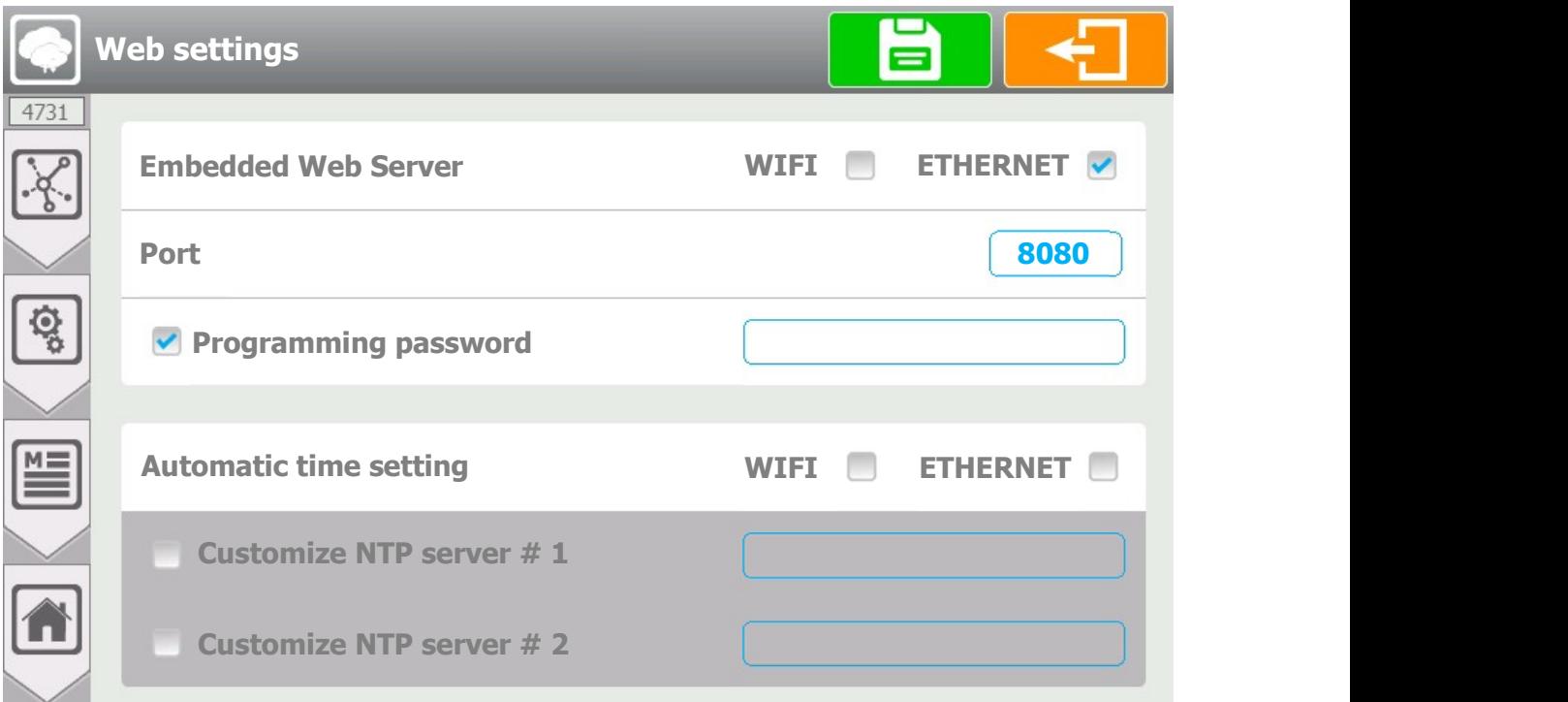

- Embedded Web Server WIFI ETHERNET
	- Check the « WIFI » or « ETHERNET » box to activate the Embedded Web Server.

### $\triangleright$  Port 8080

- If you activate the Embedded Web Server you must enter the port number of your regulator. Press in the rectangle to open the numeric keyboard and enter the desired value.
- $\triangleright$  Display locked by password
	- You can enable this option to lock the web server display with a password. Press in the rectangle to open the numeric keyboard and enter the desired value

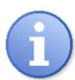

The values that can be changed on the web page are the high and low alarms and the instructions if they are not "OFF".

- $\triangleright$  Automatic time setting
- If this option is activated, your regulator will regularly check the time on the internet using the SNTP protocol. So, your regulator must be connected and have internet access.
- $\triangleright$  Customize NTP server #1
- Your regulator already has an SNTP server address. You can however customize the servers used for the setting and enter the first address here.
- $\triangleright$  Customize NTP server #2
- When setting if server #1 cannot be reached, your regulator will make an attempt to this second server if the box is checked and the address is entered.

### ii. Web page

Enter, in the search bar of your browser, the IP address of your regulator, which you will find in the communication information, followed by the port number you entered above (ex: 10.10.1.2:8080) to display the web page below.

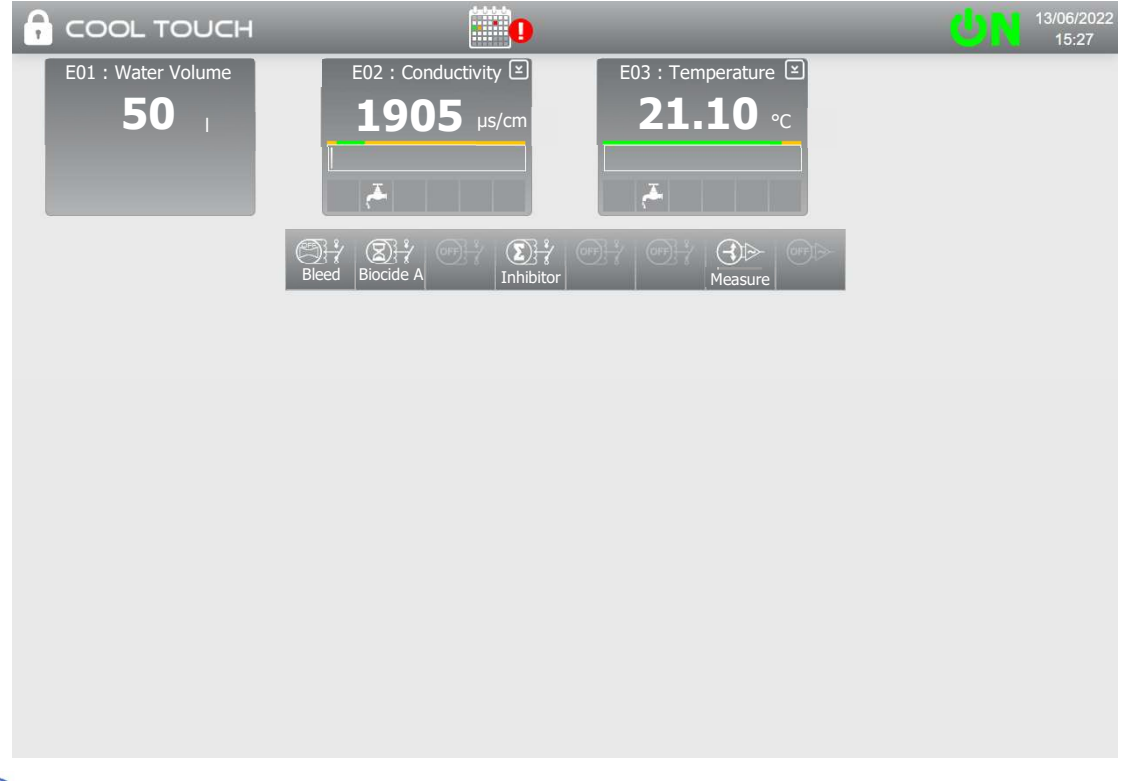

The web page above will include the main information of your regulator (Date, time, operating status, windows of the different parameters filled in, etc.)

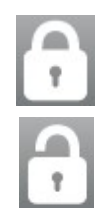

Active locking no changes possible.

Inactive locking change possible.

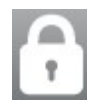

Click on it to display the window below where you must enter the password you entered in the "Web Settings".

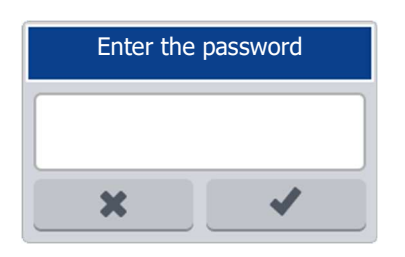

Use your computer's numeric keyboard to enter the password entered in the "Web Settings".

Once you have entered and validated the password new information will appear on the web page.

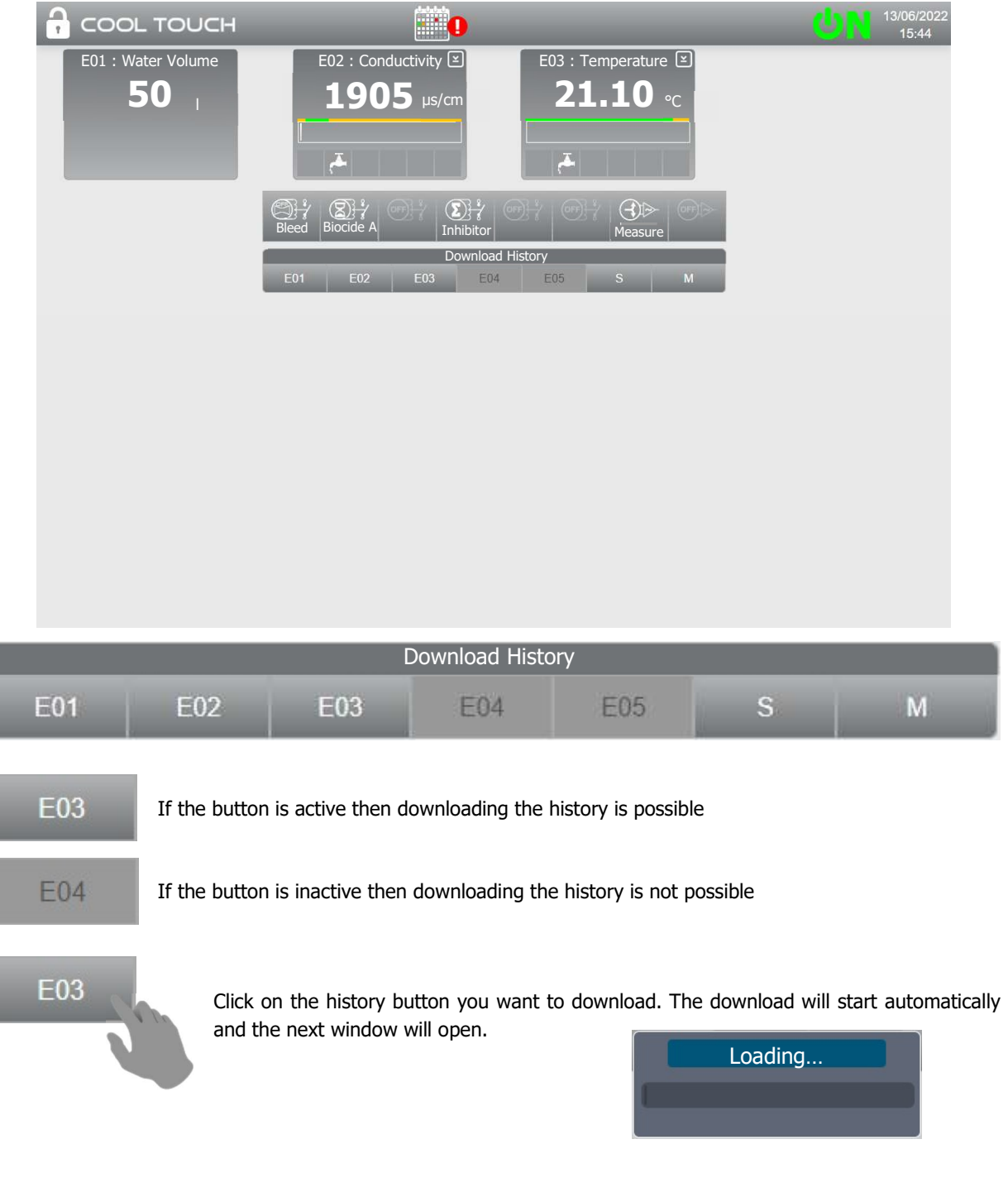

Communication programming instructions

### Example :

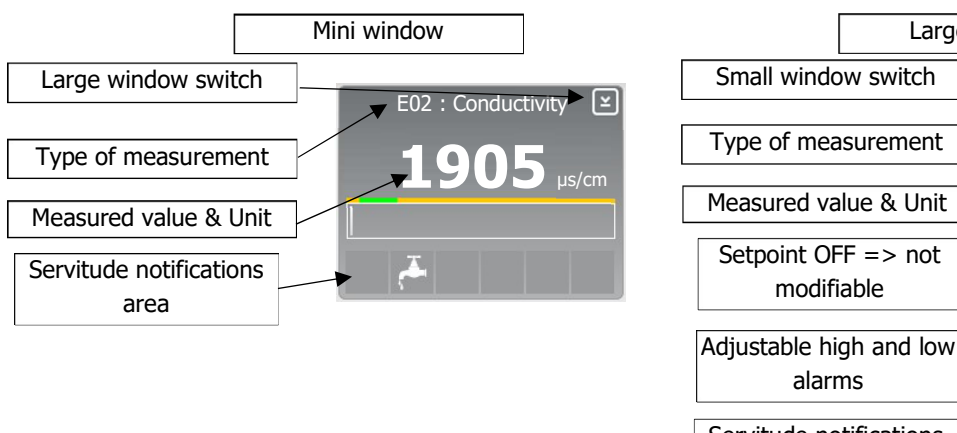

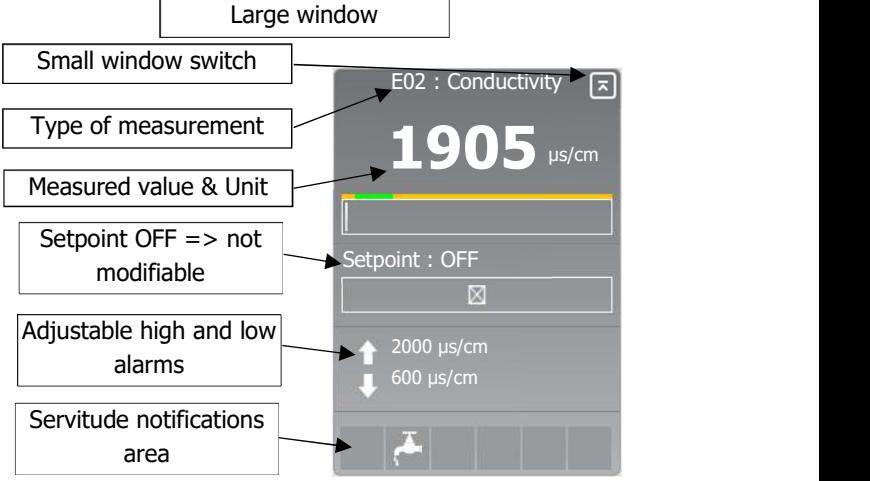

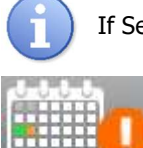

If Setpoint is entered on your regulator so it's modifiable on web page.

When an orange bubble with a question mark appears on the calendar icon, it means that a maintenance operation is scheduled in the coming week.

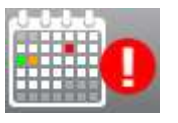

When a red bubble with a question mark appears on the calendar icon, it means that the date of a scheduled maintenance operation is exceeded.

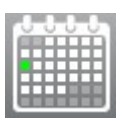

If there is no bubble, this means that no maintenance task is scheduled for this month.

Click on the calendar to open the next window.

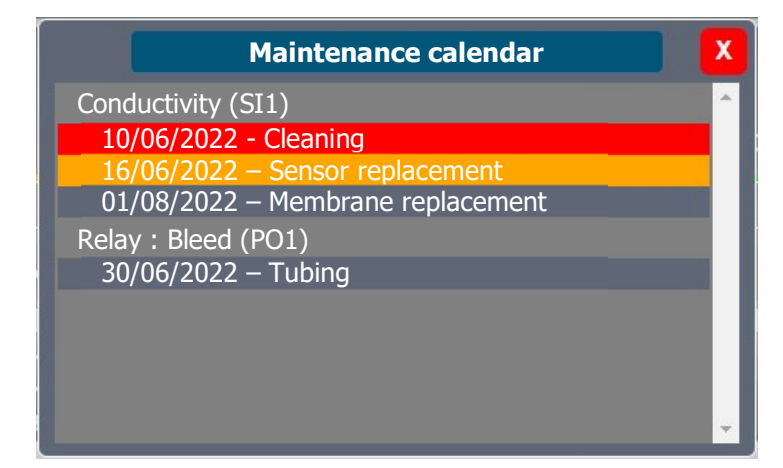

### 10/06/2022 - Cleaning

16/06/2022 – Sensor replacement

01/08/2022 – Membrane replacement

When the date is highlighted in red it means that a maintenance operation was planned on that date but that it was either not carried out or indicated as carried out.

When the date is highlighted in orange it means that a maintenance operation is planned in the next week.

When the date is highlighted in orange it means that a maintenance operation is planned in more than 1 week.

Communication programming instructions

e) MYSYCLOPE configuration [5731]

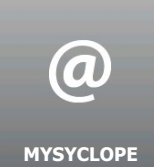

 $\overline{a}$ 

Press to open the following screen.

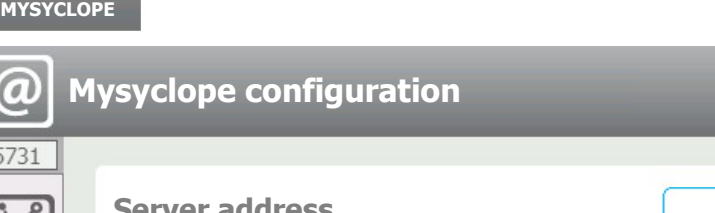

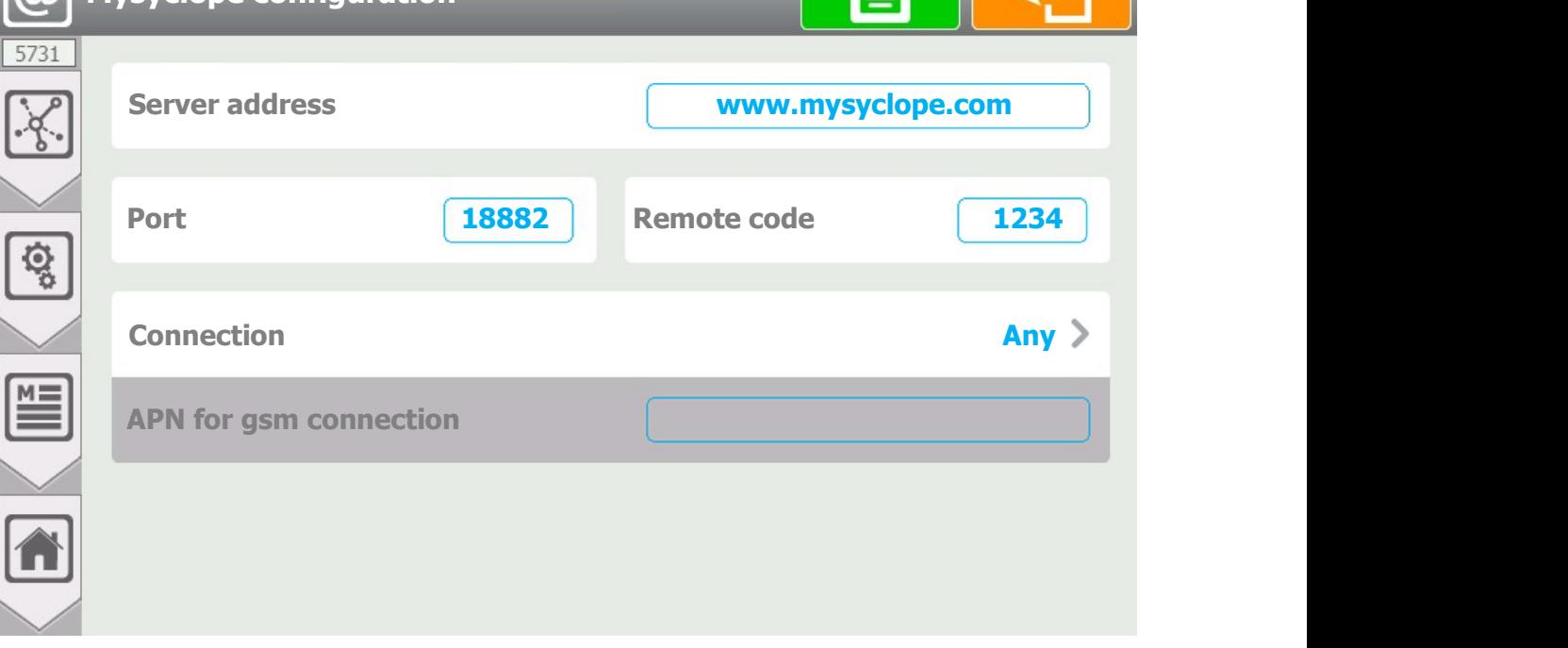

- > Server address www.mysyclope.com
	- Entering the address of mysyclope web server. Here the address is (www.mysyclope.com). Press to open the alphanumeric keyboard and enter the desired value.
- $\triangleright$  Port 18882
	- Entering the TCP connection port to mysyclope site. Here the connection port is (18882). Press to open the alphanumeric keyboard and enter the desired value.
- $\triangleright$  Remote code 1234
	- Entering the remote connection code from mysyclope to your controller. Here the remote code is  $(1234).$

Press to open the numeric keyboard and enter the desired value.

- $\triangleright$  Connection Any
	- Selection of the connection mode to mysyclope (type of modem), on this selection button we find the information of the selected mode (Any). Press to change it.

### > APN for gsm connection ---

- If you select a connection with a GSM modem you will have to enter the APN code of your data card here.

Press to open the alphanumeric keyboard and enter the desired value.

### Save:

When a modification is made, the « Save » button appears (floppy disk icon), you have to press it to save your configuration.

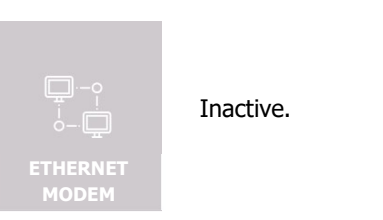

f) Ethernet Modem configuration [6731]

Inactive.

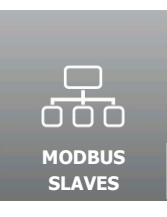

g) Modbus Slave configuration |7731]

Press to open the following screen.

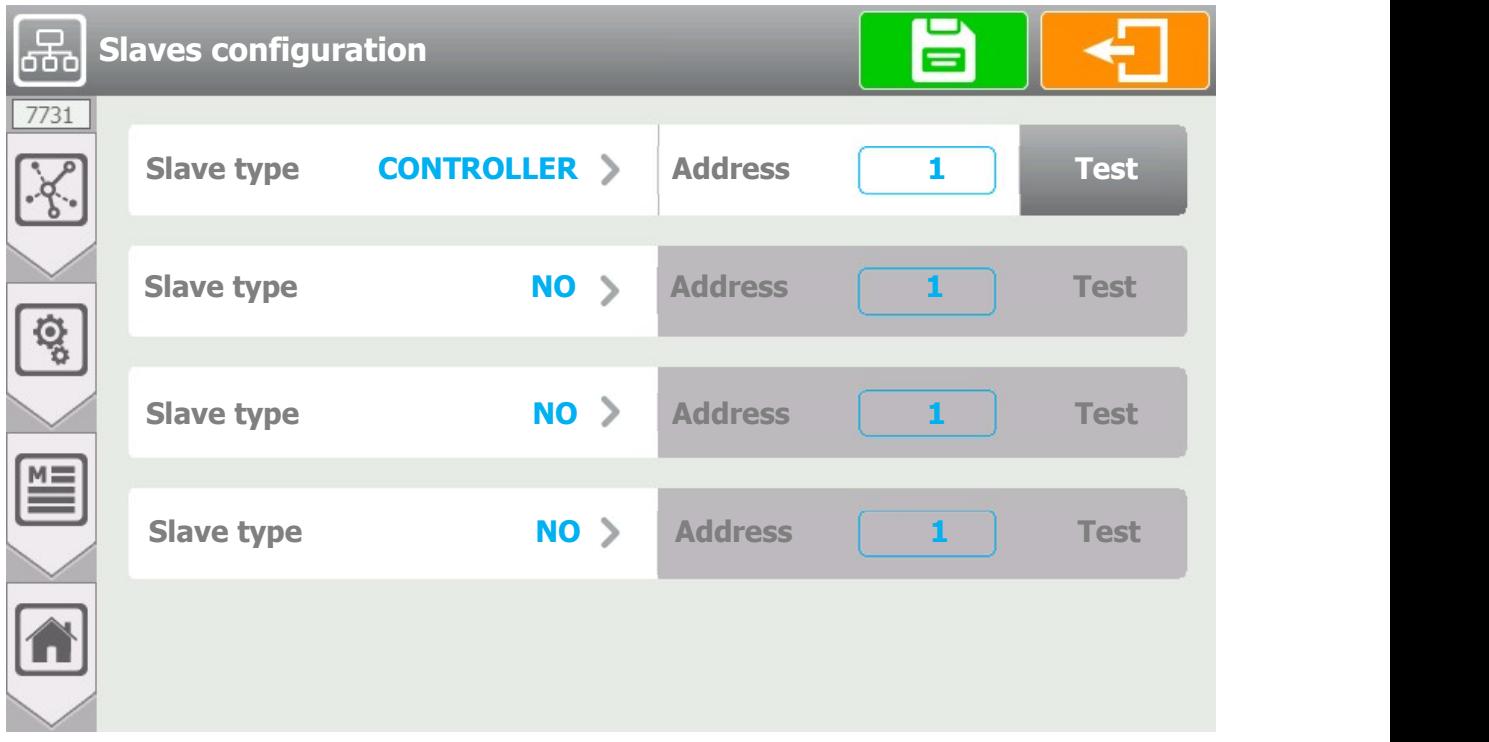

- $\triangleright$  Slave type **CONTROLLER**
- Selection of the type of slave connected on the RS485 bus, on this selection button we find the information of the selected type (CONTROLLER). Press to change it.
- $\triangleright$  Address
- Entering the slave's Modbus address. Caution it must be different from the Modbus address of your regulator.

Press to open the numeric keyboard and enter the desired value. Possible adjustment from 1 to 247.

- $\triangleright$  Test
- Pressing the Test button verifies that the slave is correctly connected. You must first make the RS485 wired connection between the 2 devices and check that the Modbus configuration is identical on the 2 devices.

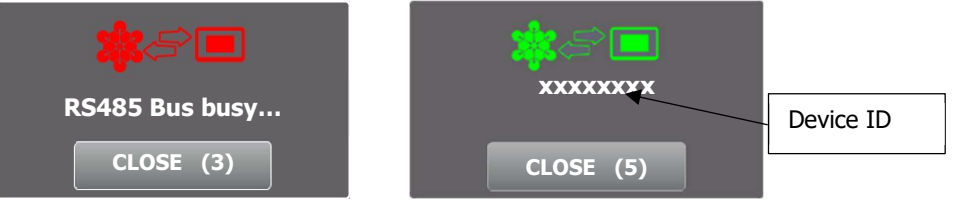

Both windows above appear after the configuration.

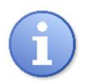

### Save:

When a modification is made, the « Save » button appears (floppy disk icon), you have to press it to save your configuration

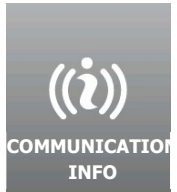

h) Communication info [8731]

Press to open the following screen.

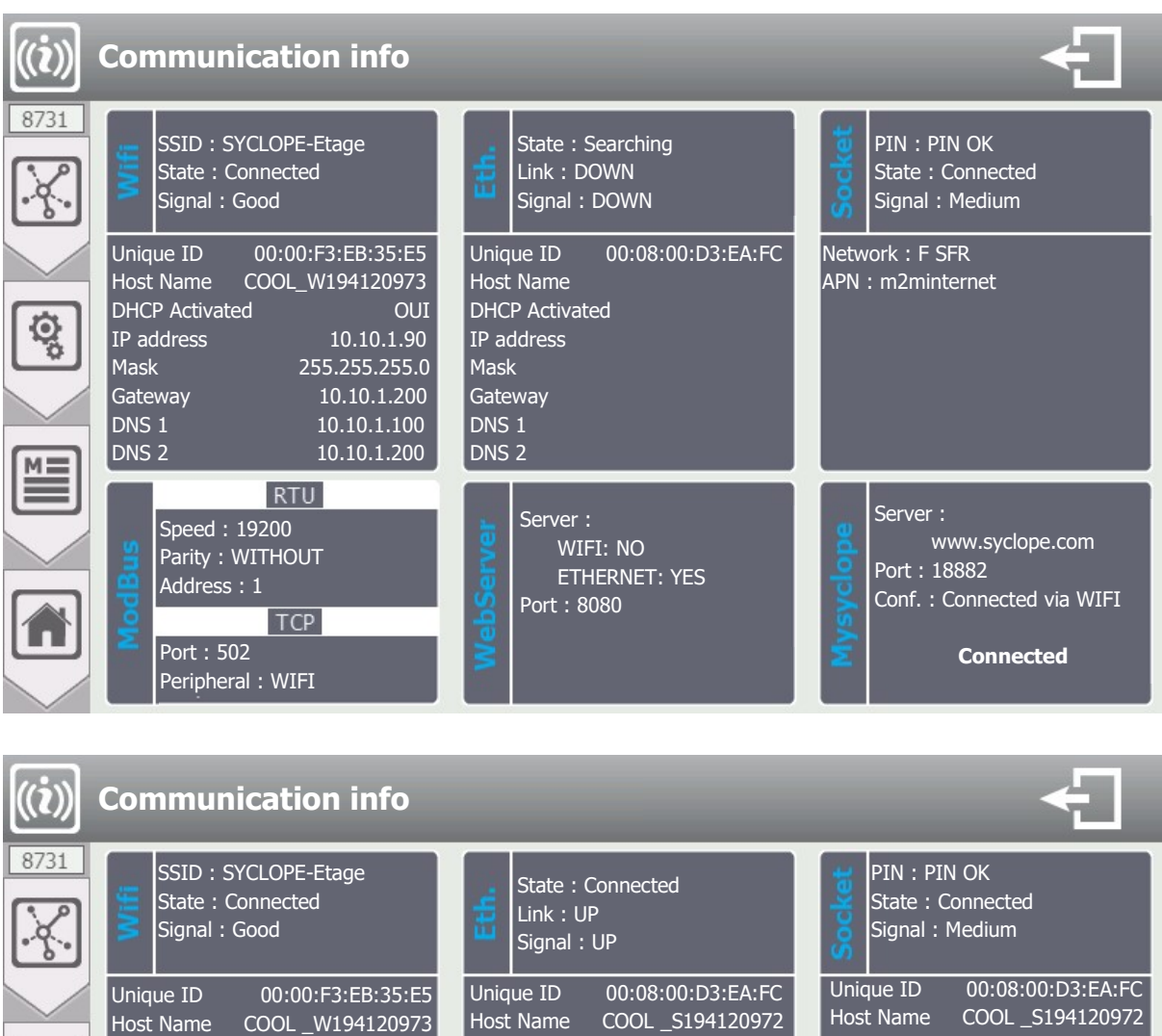

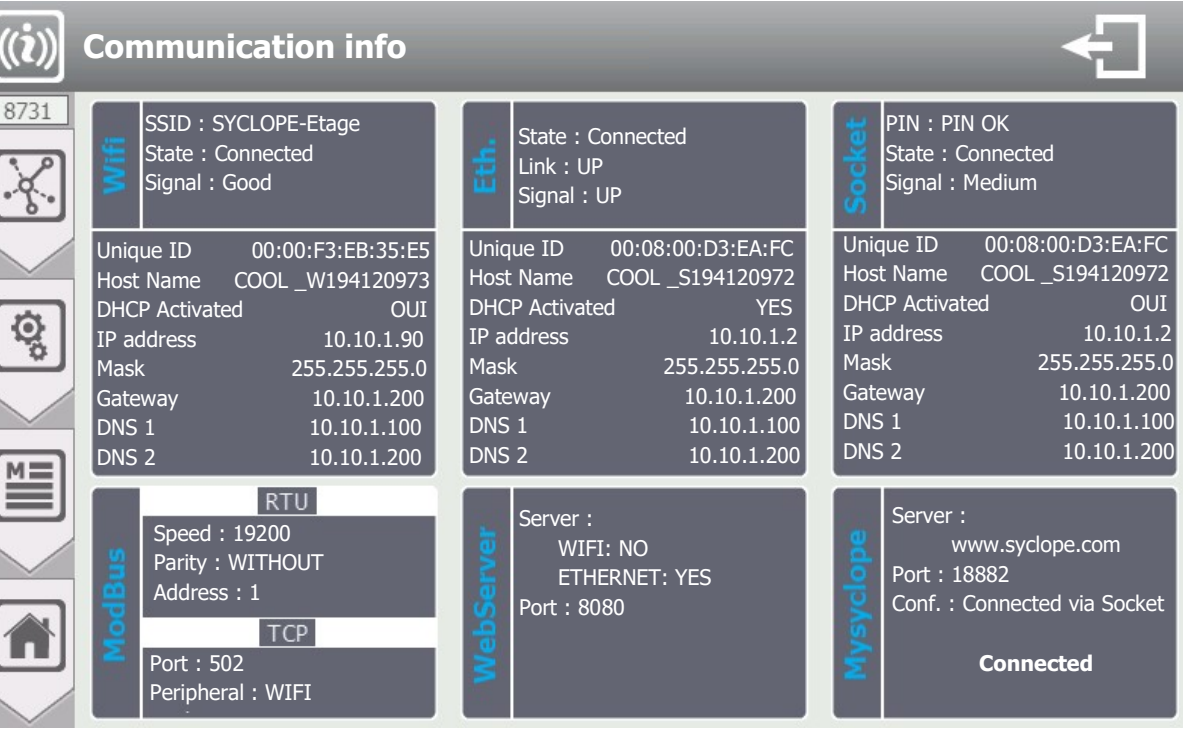

 $\triangleright$  Socket

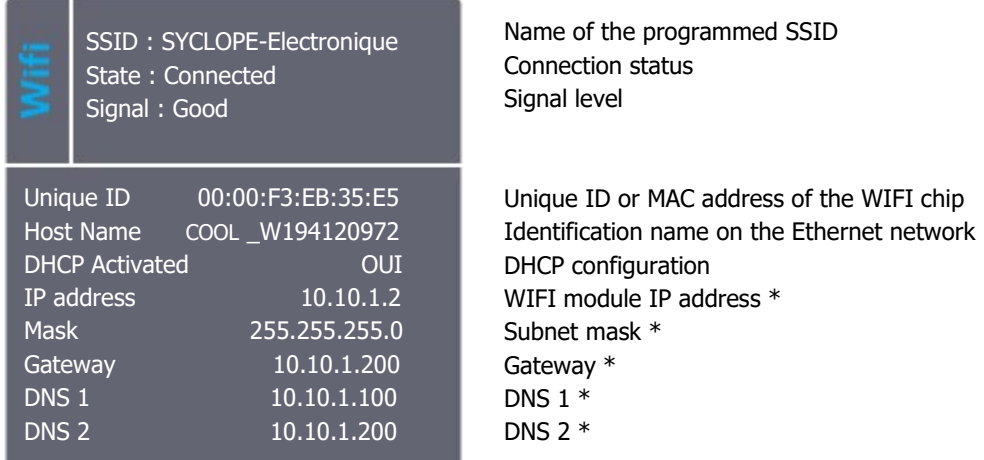

\* The values displayed correspond either to the values set in the case of DHCP mode disabled, or to the values received by DHCP from the network to which the module is connected.

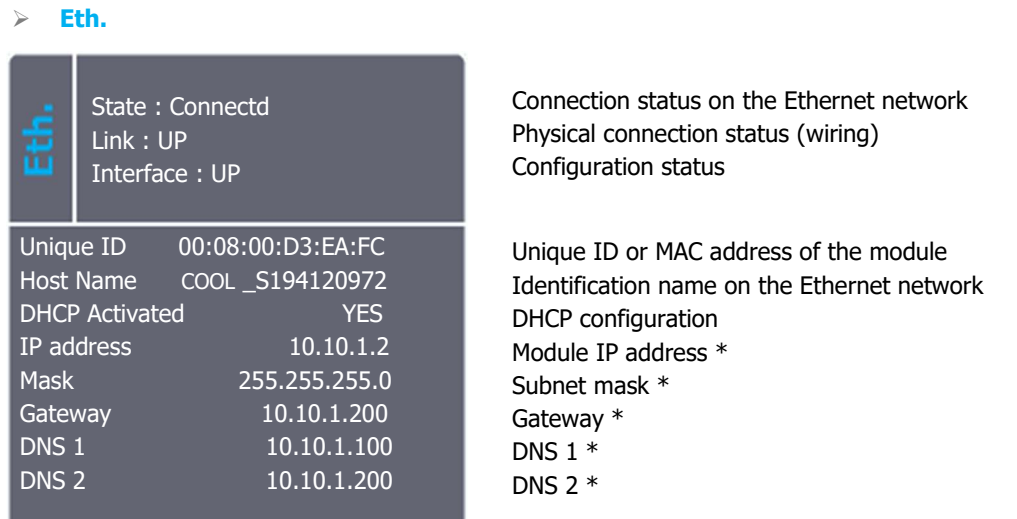

\* The values displayed correspond either to the values set in the case of DHCP mode disabled, or to the values received by DHCP from the network to which the module is connected

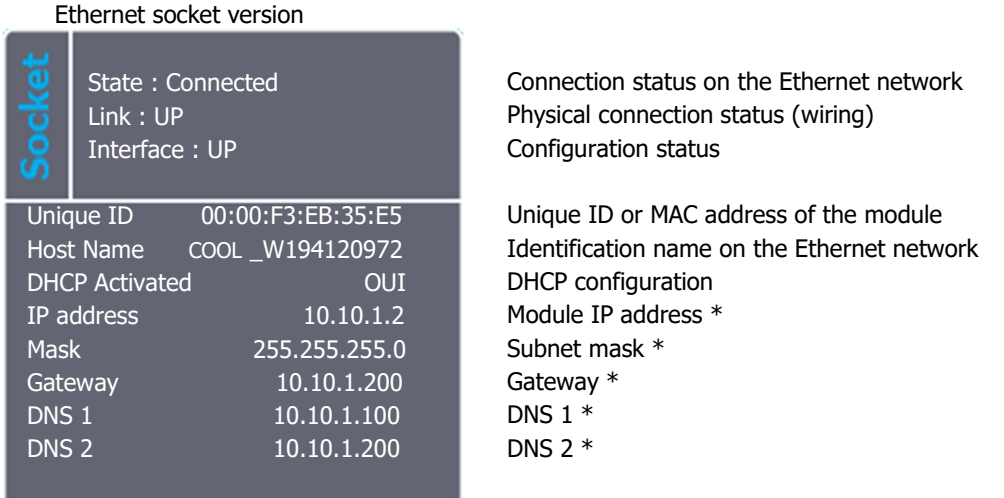

\* The values displayed correspond either to the values set in the case of DHCP mode disabled, or to the values received by DHCP from the network to which the module is connected.

GSM Socket version

PIN : PIN OK State : Connected Signal : Medium

Network : F SFR APN : m2minternet Pin code status DATA network connection status Signal level

Name of the operator to which the chip is connected Programmed APN

- $\triangleright$  Modbus
- Reminder of the Modbus configuration.
- WebServer
- Not available for the moment.
- Mysyclope
- Reminder of the configuration and state of the connection.

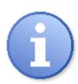

Identification of the machine on the Ethernet network:

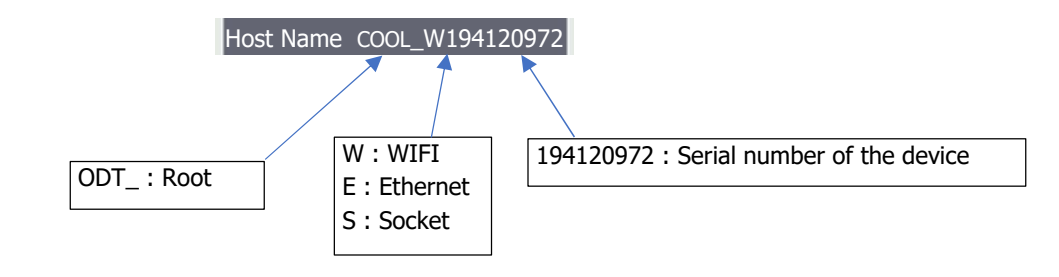

### V. Modbus communication register

### 1) Address of Modbus registers

The registers are numbered in accordance with the Modbus standard. These are "HOLDINGS REGISTER" on the range of registers from 40001 to 49999.

Some software and Modbus controllers use an address from 0 to 65535.

Modbus register 40001 therefore corresponds to Modbus address 0, register 40002 corresponds to address 1 and so on and so forth.

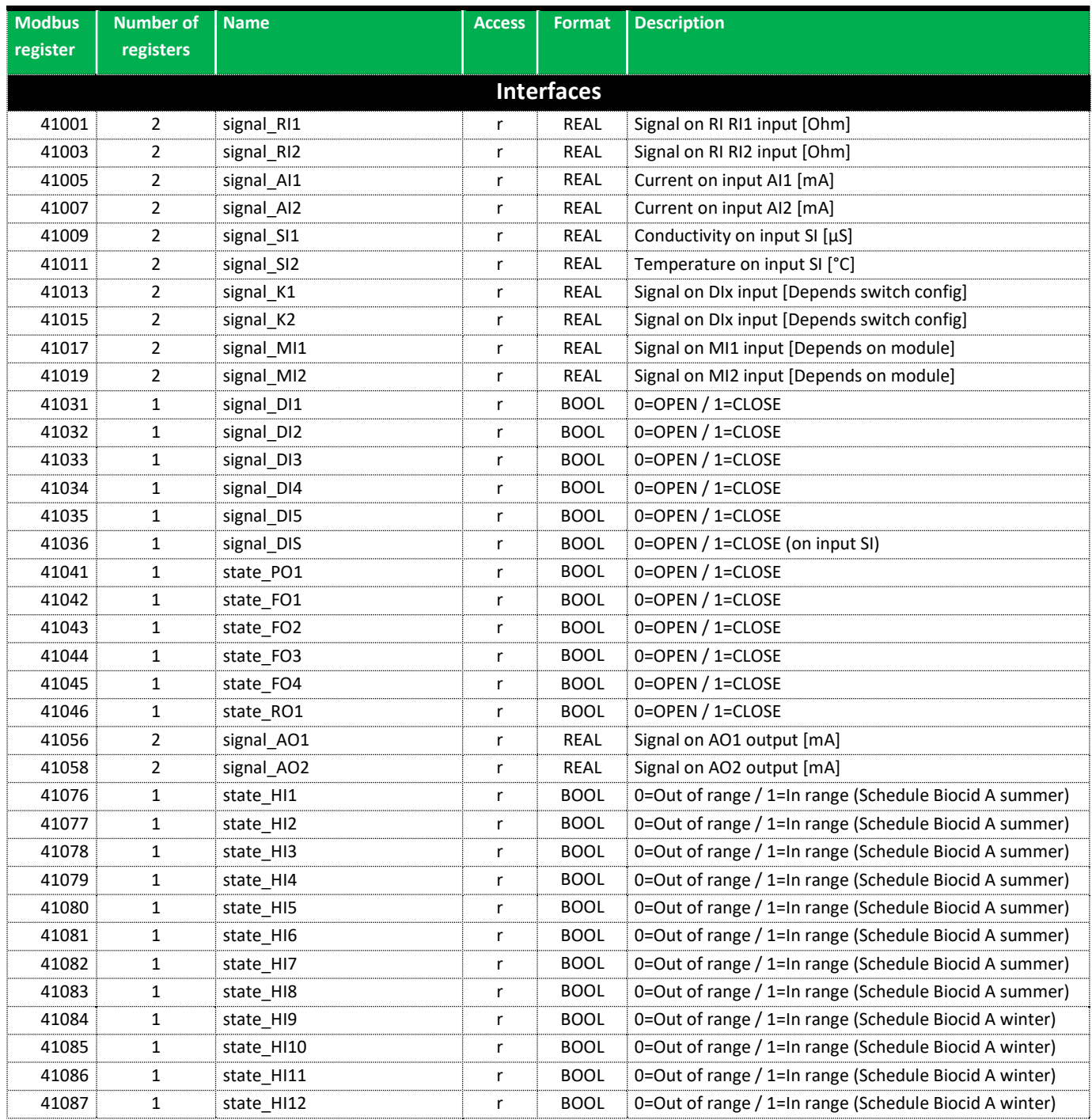

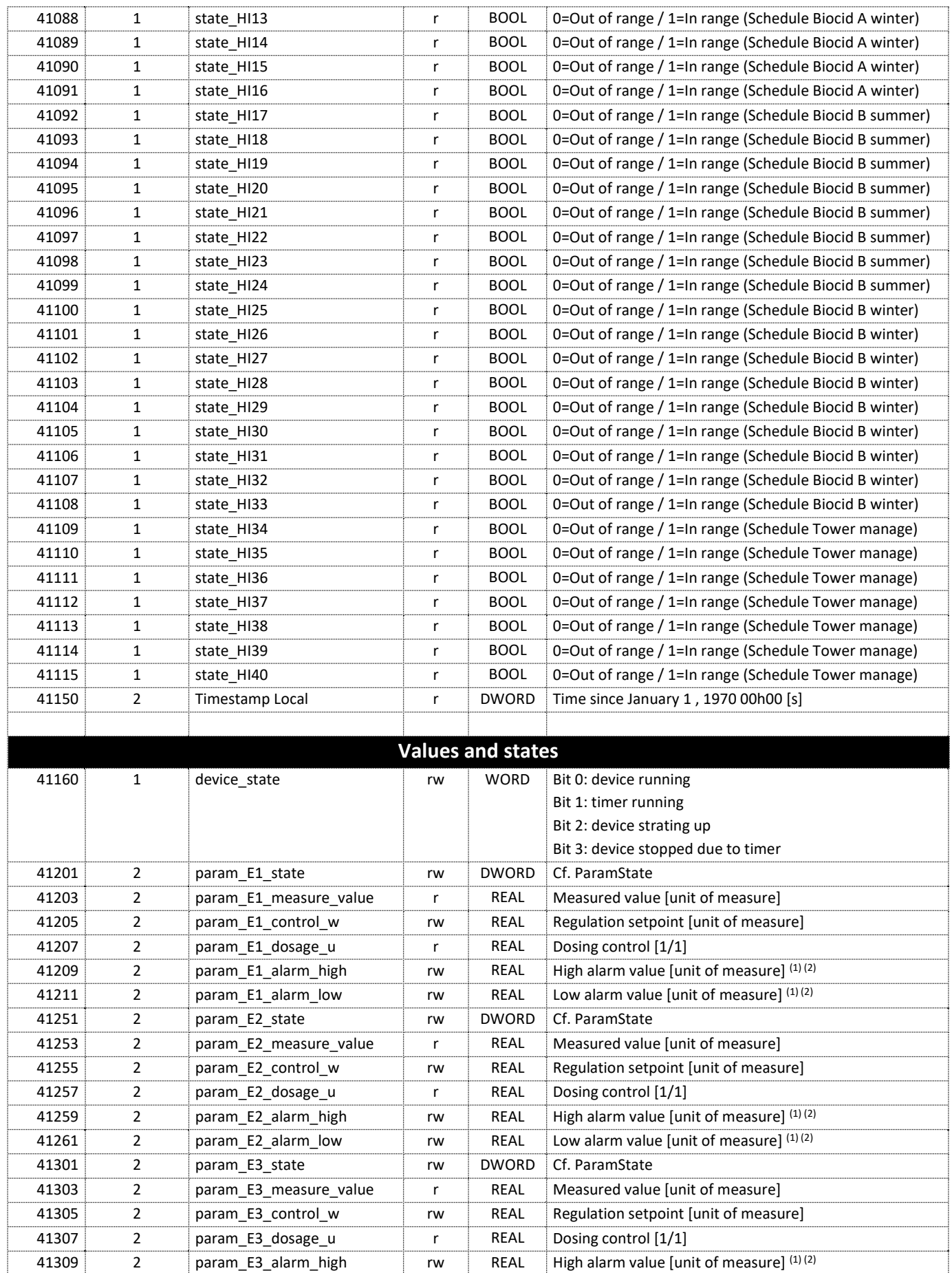

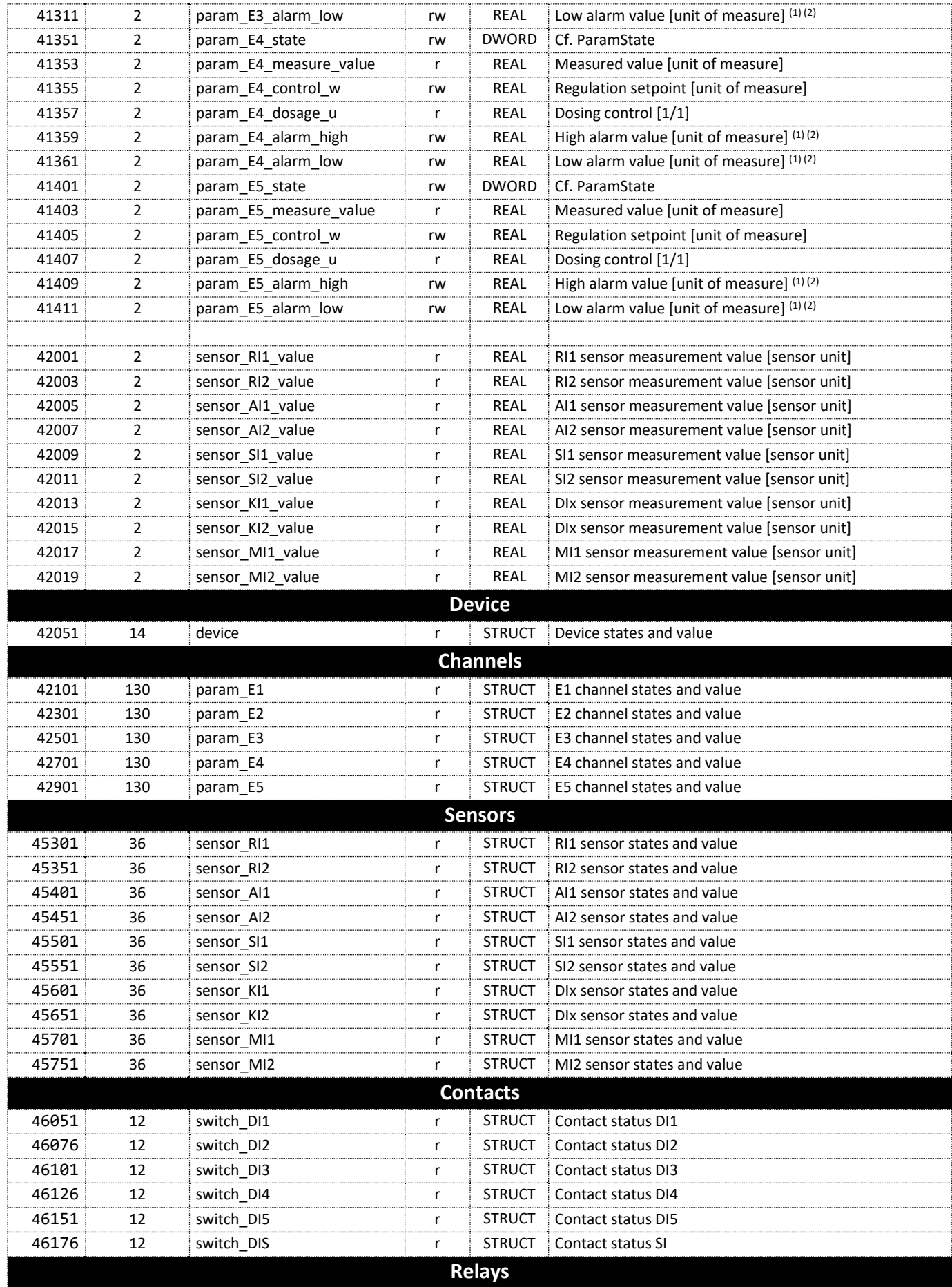

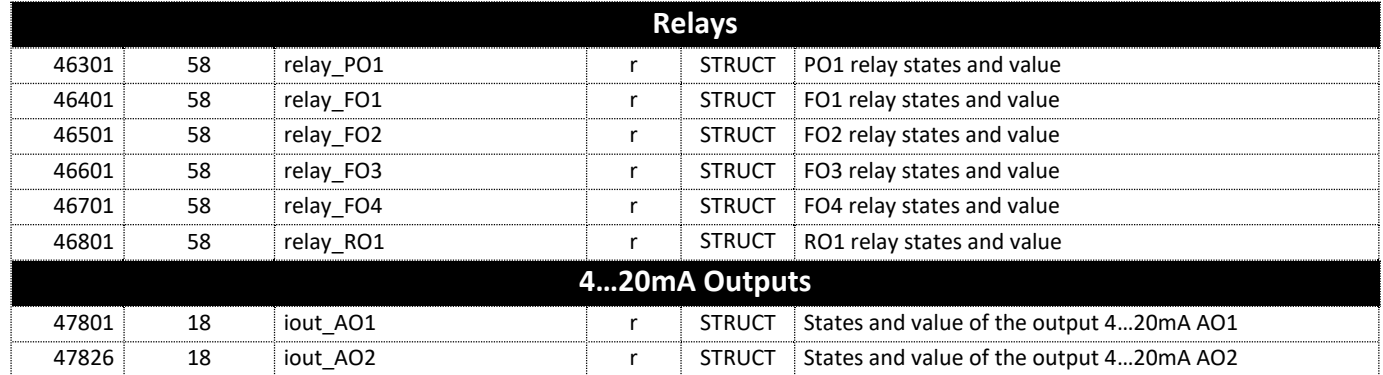

(1) : It isn't possible to set a High alarm lower than a Low alarm and vice versa.

(2) : To disable a low or high alarm you must send a NaN.

### 2) Data formatting

### **BOOL**

"bool" uses 1 register and can have two values 0 or 1.

### Example:

Register 41041 is the state of the PO1relay.  $REG(41041) = 0$ : open relay  $REG(41041) = 1$ : close relay

### **REAL**

"real" uses 2 registers and allows coding of floating-point values on 32bits.

### Example:

Register 41303 is the measurement value of channel E03, the unit of this value is the unit selected in the measurement menu of the device. For a measurement value of 1.94ppm, the hexadecimal encoding is 0x3FF851EC.  $REG(41303) = 0x51EC$  $REG(41303) = 0x3FF8$ 

### **WORD**

"word" uses 1 register to encode a 16bit integer or a bit field.

### Example (bits):

Register 41101 contains the device status indicators. REG(41101) = b0000000000000101

 $REG(41101)(bit00) = 1$ : the device is running  $REG(41101)(bit01) = 0$ : the timer is not running  $REG(41101)(bit02) = 1$ : regulation and alarms of a least one measurement channel is being started  $REG(41101)(bit03) = 0$ : there is no active timer  $REG(41101)(bit04) - (bit15) = 0: not used$ 

### **DWORD**

"dword" uses 2 registers and allow to code a 32-bit integer or bit field.

### Example:

Register 41092 contains the local time of the device, this time corresponds to the number of seconds since January 1, 1970.

April 27, 2015 at 3h35min19sec corresponds to 1430141719 seconds since the reference date, the hexadecimal value is 0x553E3B17.

 $REG(41092) = 0x3B17$  $REG(41092) = 0x553E$ 

### ParamState

"dword" uses 2 registers and allow to code a 32-bit integer or bit field.

Bit 00 = 1 : Parameter ON (Regulation and alarms) Bit  $01 = 1$ : Associated sensor(s) in start-up phase (Active delay) Bit 02 = 1 : Parameter paused Bit  $03 = 0$ : Circulation contact or active flow meter (Ex : No water circulation in the room) Bit  $04 = 1$ : Associated sensor(s) requiring maintenance ('Key' logo displayed) Bit  $05 = 1$ : Parameter during dosing Bit 06 = 1 : Parameter stop dosing on alarm Bit  $07 = 1$ : Parameter in pause due to a timer Bit  $08 = 1$ : Associated sensor(s) out of scale or disconnected Bit  $09 = 1$ : Associated sensor(s) measuring low out of scale Bit  $10 = 1$ : Associated sensor(s) measuring high out of scale Bit  $11 = 1$ : Associated sensor(s) unstable measurement Bit  $12 = 1$ : Low alarm active parameter (alarm threshold crossed) Bit  $13 = 1$ : High alarm active parameter (alarm threshold crossed) Bit  $14 = 1$ : Overdose parameter (maximum dosing time exceeded) Bit  $15 = 1$ : Empty amount dosing tank Bit  $16 = 1$ : Dosing tank empty Bit 17 à 31 =  $X$  : Internal operating information, 'random' values

# **NOTES**

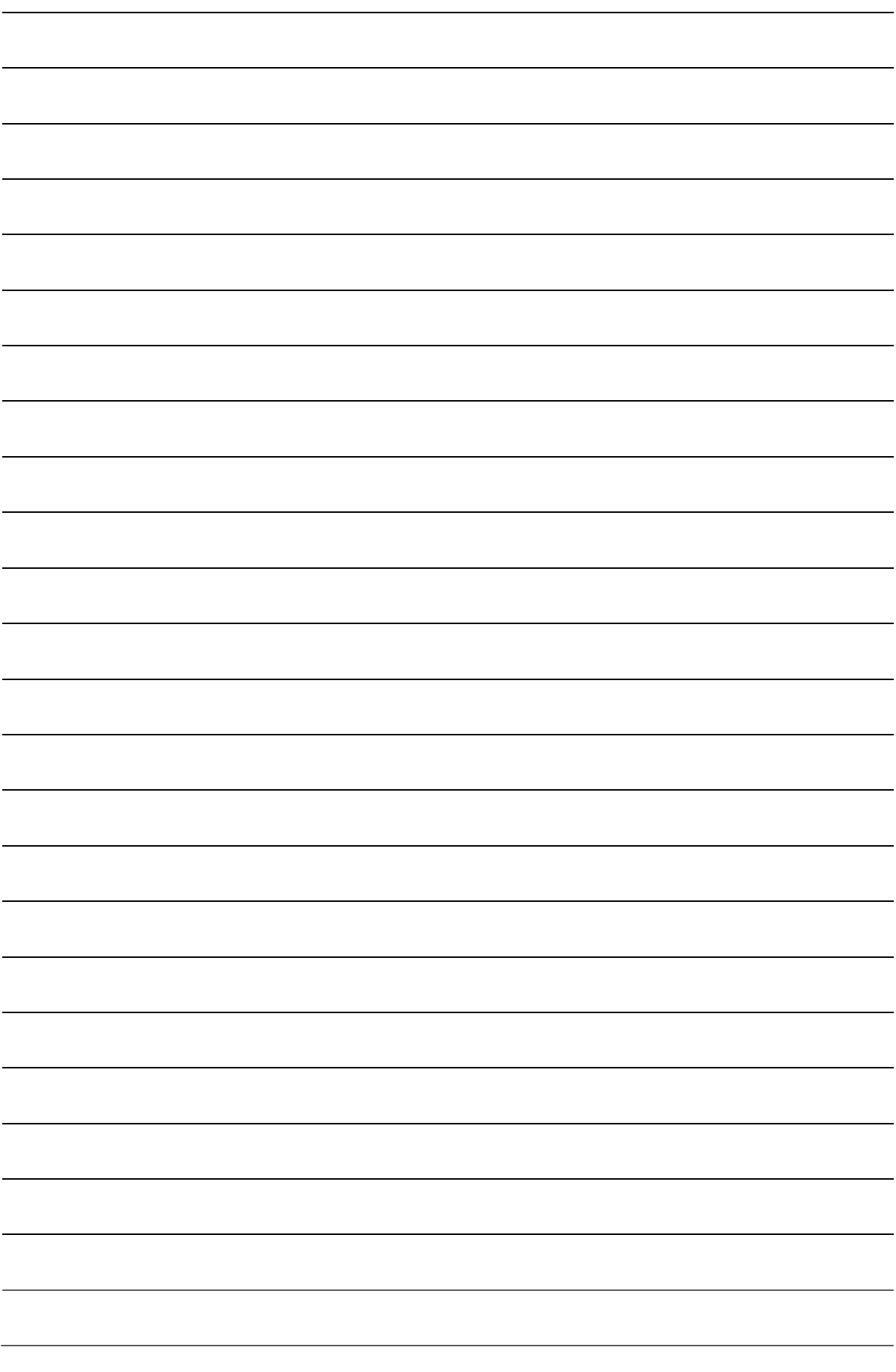

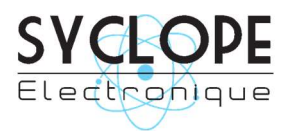

### SYCLOPE Electronique S.A.S.

Z.I. Aéropole Pyrénées 64 230 SAUVAGNON Tel: (33) 05 59 33 70 36 Fax: (33) 05 59 33 70 37 Email: service-technique@syclope.fr

© 2020 by SYCLOPE Electronique S.A.S. Subject to modification.